# Uživatelská příručka

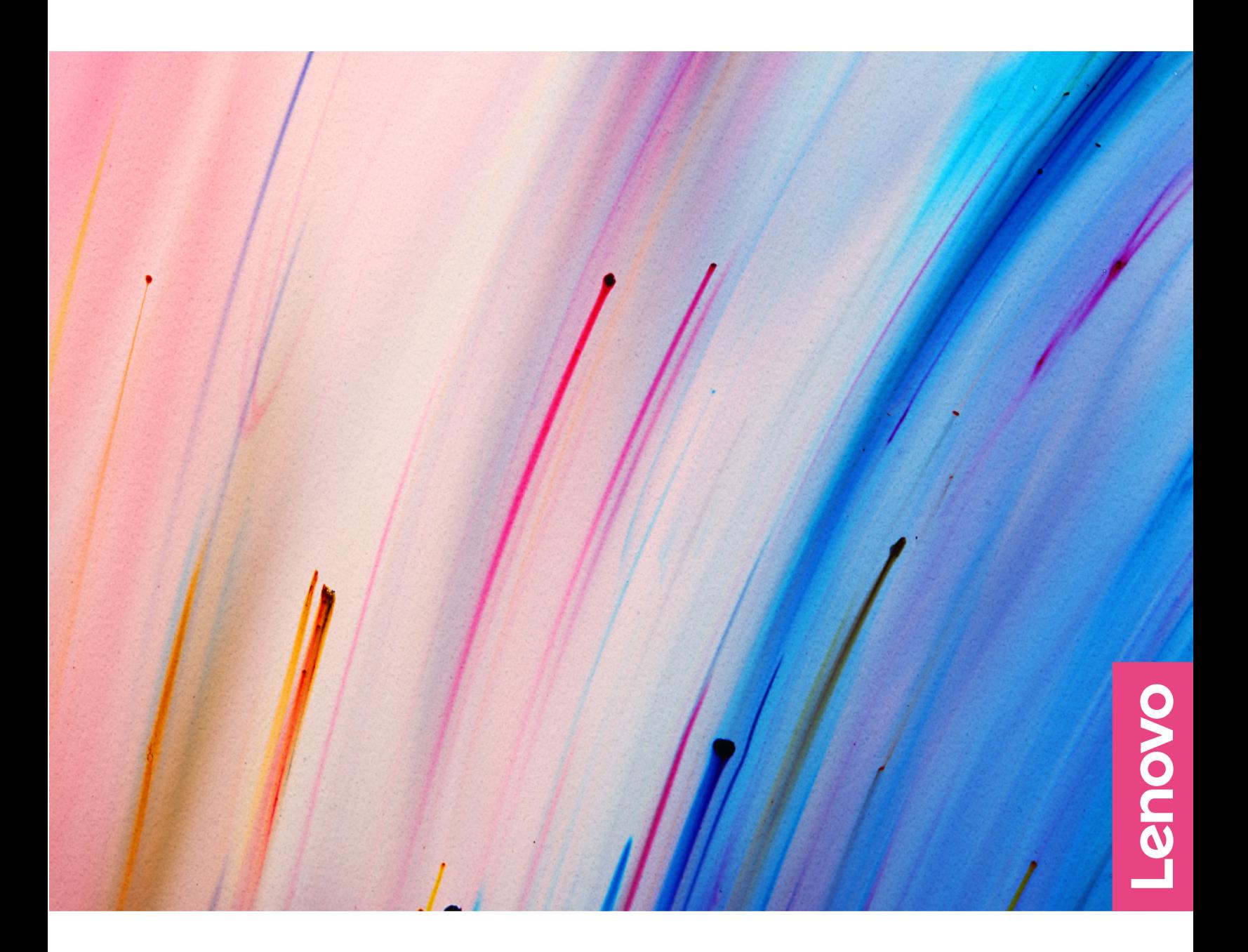

Yoga Pro 7i (14.5″, 9) a Yoga Pro 7 (14.5″, 9)

#### **Toto čtěte nejdříve**

Než použijete tuto dokumentaci a produkt, který popisuje, nezapomeňte si přečíst následující informace, kterým je třeba porozumět:

- [Obecná bezpečnostní upozornění a prohlášení o shodě](https://pcsupport.lenovo.com/docs/generic_notices)
- Bezpečnostní pokyny a informace o záruce
- Návod k nastavení

**První vydání (Prosinec 2023)**

#### **© Copyright Lenovo 2023.**

UPOZORNĚNÍ NA OMEZENÁ PRÁVA: Pokud jsou data nebo software dodávány v souladu se smlouvou General Services Administration "GSA", pak používání, rozmnožování nebo zpřístupňování jsou předmětem omezení uvedených ve smlouvě č. GS-35F-05925.

# **Obsah**

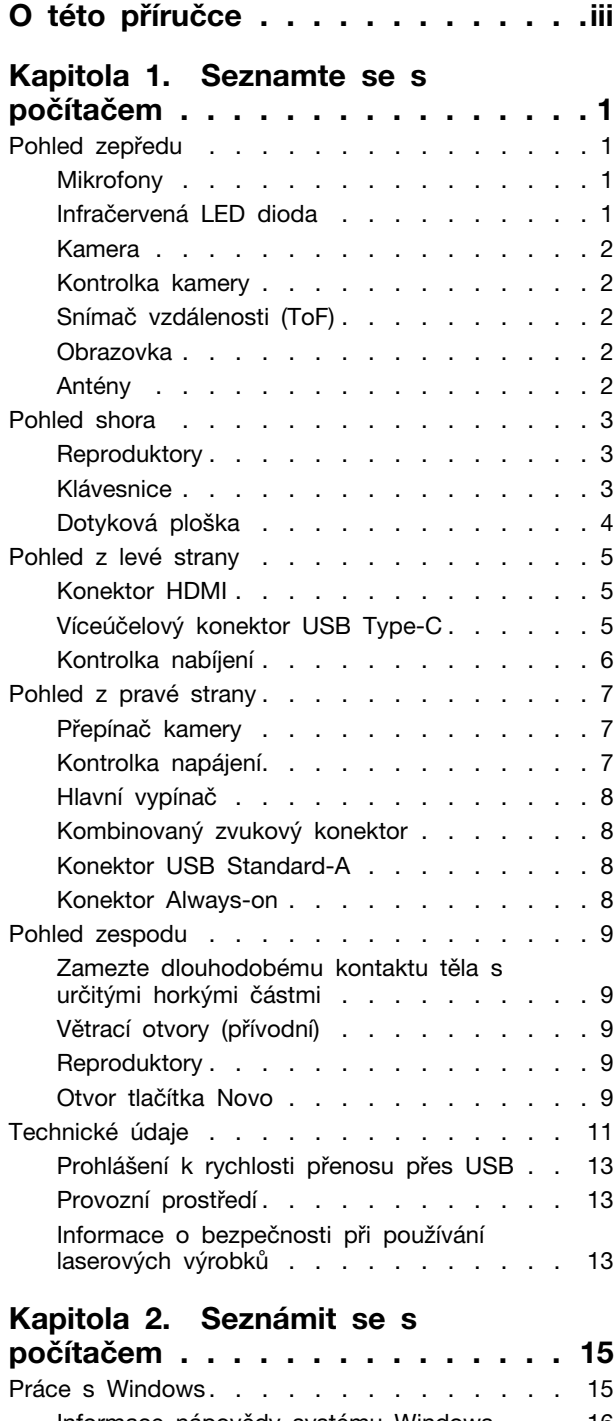

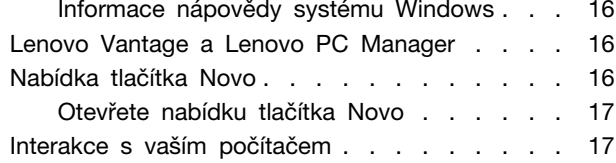

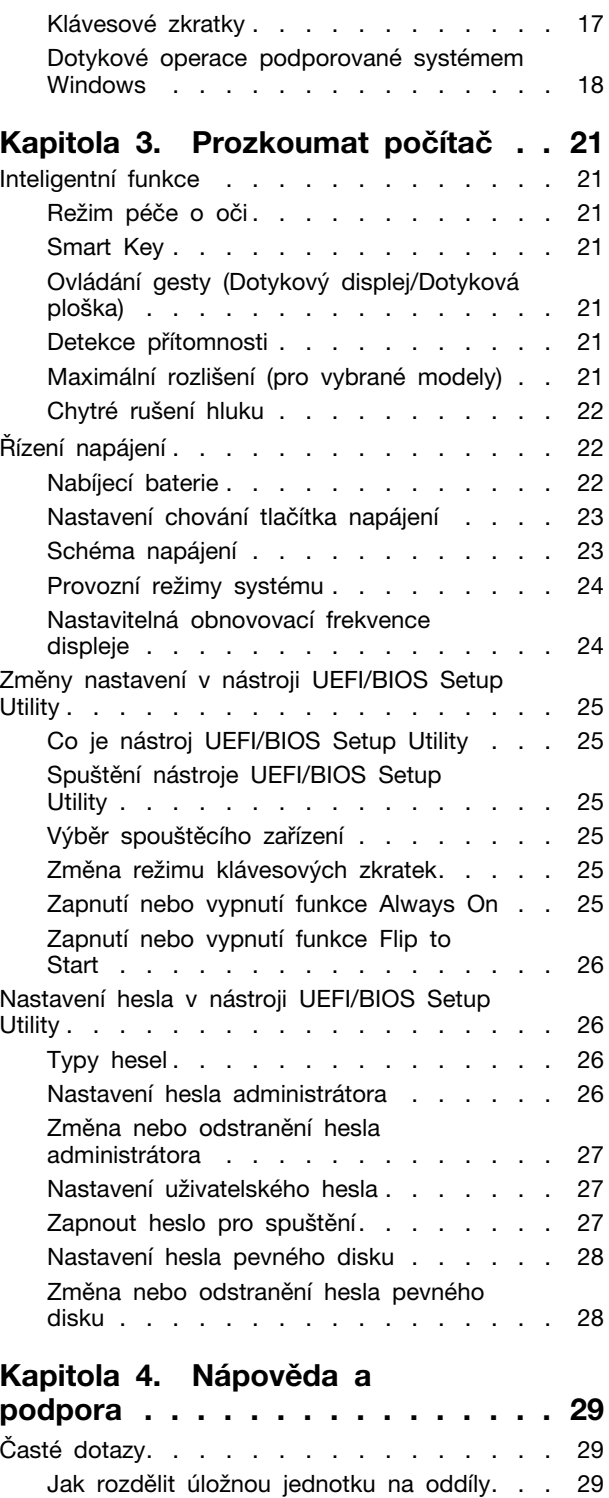

[Co mám dělat, když počítač přestane](#page-34-3) 

reagovat [. . . . . . . . . . . . . . . . 29](#page-34-3)

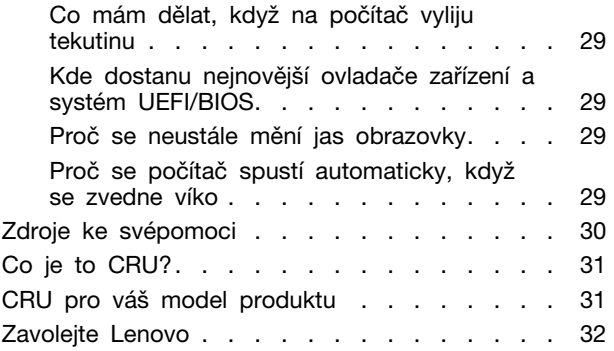

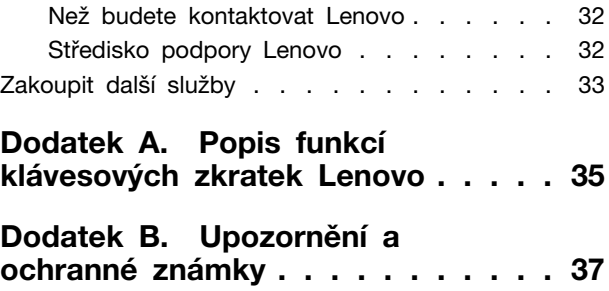

# <span id="page-4-0"></span>**O této příručce**

• Tato příručka se vztahuje na níže uvedené modely produktů Lenovo. Váš produktový model se může mírně lišit od obrázků v této uživatelské příručce.

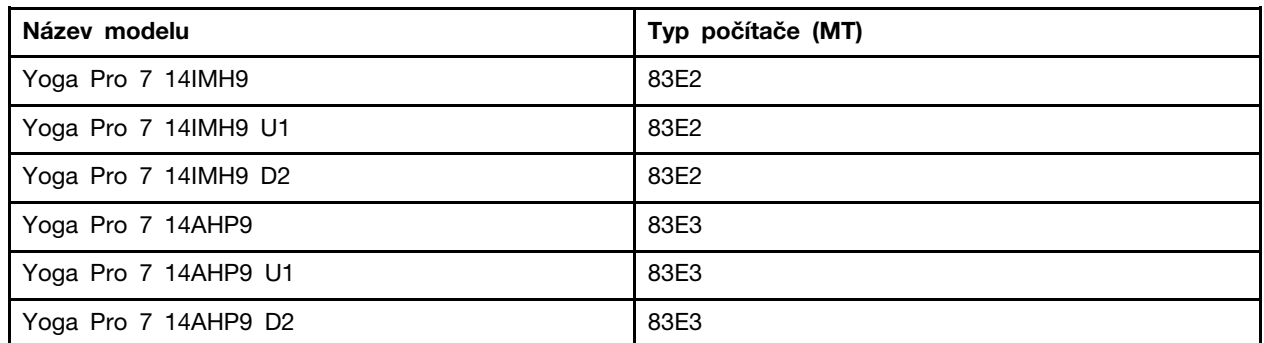

- Více informací o shodě s předpisy najdete v možnosti Obecné bezpečnostní upozornění a prohlášení o shodě na webových stránkách [https://pcsupport.lenovo.com/docs/generic\\_notices.](https://pcsupport.lenovo.com/docs/generic_notices)
- Tato příručka může obsahovat informace o příslušenství, funkcích a softwaru, které nejsou dostupné u všech modelů.
- Tato příručka obsahuje návod, který je založen na operačním systému Windows. Tyto pokyny neplatí pro instalaci a používání jiných operačních systémů.
- Microsoft® provádí pravidelné změny funkcí operačního systému Windows® pomocí funkce automatických aktualizací Windows Update. V důsledku toho může dojít k zastaralým pokynům souvisejícím s operačním systémem. Nejnovější informace viz zdroje Microsoft.
- Obsah příručky se může změnit bez předchozího upozornění. Nejnovější verzi najdete na adrese <https://support.lenovo.com>.

# <span id="page-6-1"></span><span id="page-6-0"></span>**Kapitola 1. Seznamte se s počítačem**

### **Pohled zepředu**

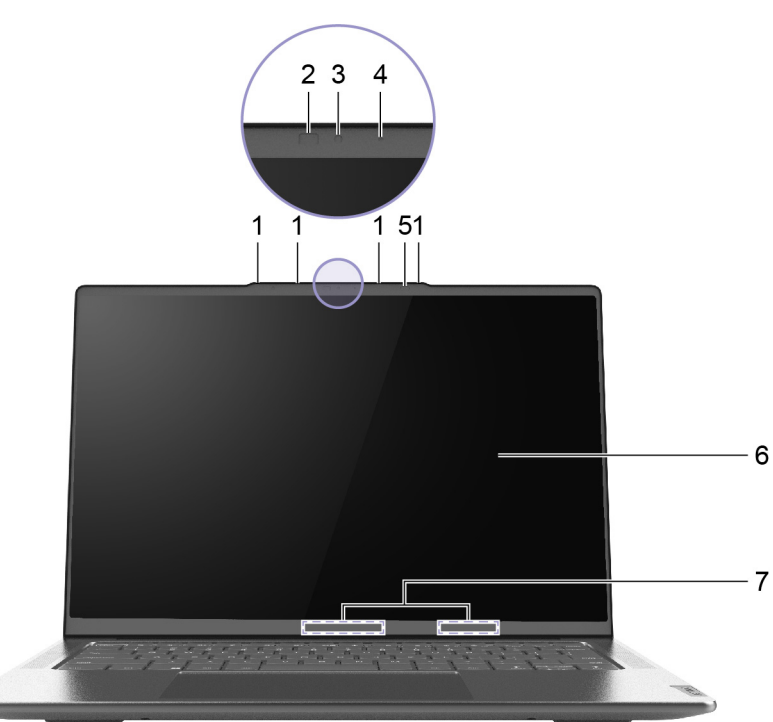

Obrázek 1. pohled zepředu

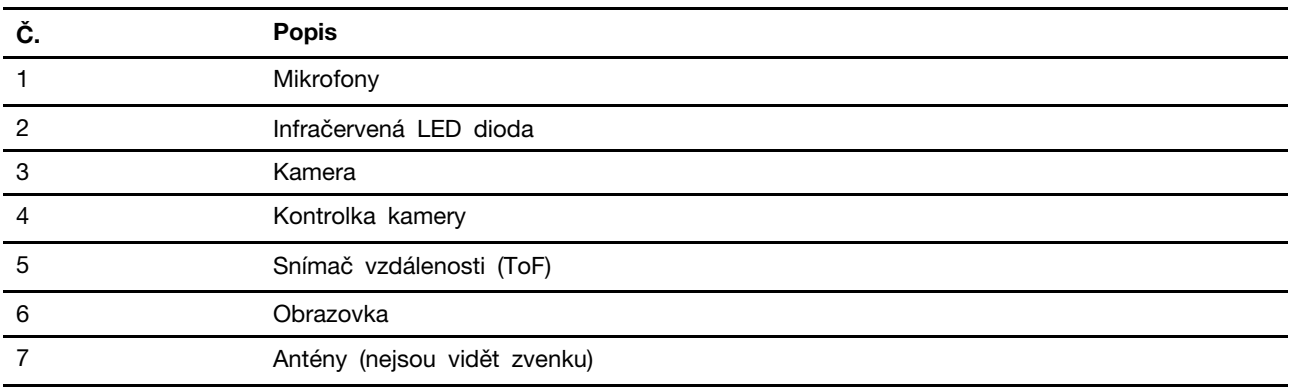

#### <span id="page-6-2"></span>**Mikrofony**

Mikrofony jsou vestavěná zařízení počítače pro vstup zvuku. Zachytávají váš hlas a okolní zvuky a převádějí je do digitální podoby. Mikrofony jsou nepostradatelnými součástmi, když používáte počítač pro videokonference nebo záznam hlasu.

### <span id="page-6-3"></span>**Infračervená LED dioda**

Infračervená LED dioda generuje a vyzařuje vlny blízké infračervenému spektru, které přijímá a používá kamera (nebo vyhrazená infračervená kamera) pro účely rozpoznávání obličeje.

### <span id="page-7-0"></span>**Kamera**

Vestavěná kamera zachytává viditelné světlo a převádí jej na digitální signály. Slouží pro nahrávání videa a videokonference.

Tato kamera také přijímá vlny blízké infračervenému spektru vyzařované infračervenou LED diodou, které se odrážejí od lidské tváře, a proto ji lze používat i k rozpoznávání obličeje.

### <span id="page-7-1"></span>**Kontrolka kamery**

Kontrolka kamery signalizuje, zda je kamera zapnutá.

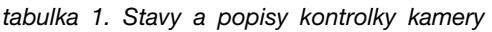

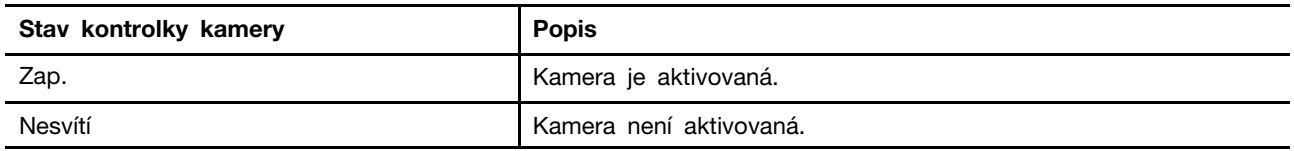

### <span id="page-7-2"></span>**Snímač vzdálenosti (ToF)**

Snímač vzdálenosti (označovaný také jako snímač ToF) vysílá infračervený laserový paprsek a pomocí odražené infračervené energie měří vzdálenost a hloubku objektů před sebou. Data shromážděná snímačem lze použít k rozpoznání přítomnosti člověka nebo k rozpoznávání gest.

**Poznámka:** Infračervený paprsek vyzařovaný snímačem ToF je pro lidské oko neviditelný.

#### **Související témata**

"Informace o bezpečnosti při používání laserových výrobků" na stránce 13

### <span id="page-7-3"></span>**Obrazovka**

Obrazovka vestavěného displeje je oblast, na níž se zobrazuje text, grafika a video.

Vybrané modely mají dotykové obrazovky, které umožňují intuitivně pracovat s počítačem tak, že se dotýkáte tlačítek, ikon a příkazů nabídek zobrazených na obrazovce. Dotykové obrazovky také podporují gesta několika prsty.

#### **Související témata**

"Dotykové operace podporované systémem Windows" na stránce 18

### <span id="page-7-4"></span>**Antény**

Antény vysílají a přijímají rádiové vlny, aby bylo možné přenášet data mezi počítačem a zařízením připojeným k síti Wi-Fi nebo zařízením Bluetooth.

**Poznámka:** Antény jsou skryty uvnitř počítače.

<span id="page-8-0"></span>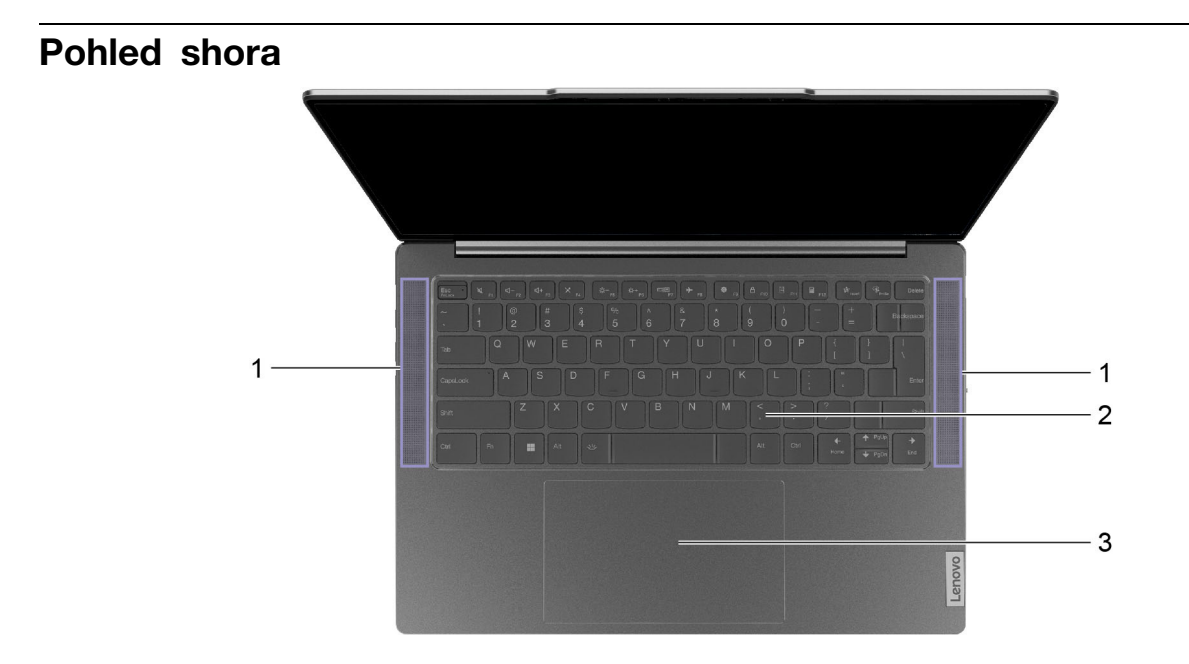

#### Obrázek 2. pohled shora

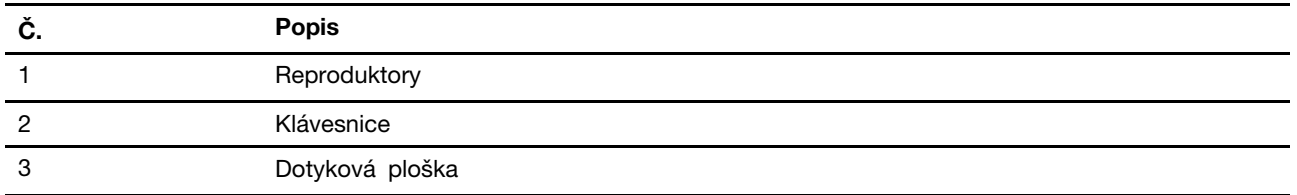

#### <span id="page-8-1"></span>**Reproduktory**

Reproduktory jsou vestavěná zařízení počítače pro výstup zvuku.

#### <span id="page-8-2"></span>**Klávesnice**

Klávesnice je vestavěné vstupní zařízení počítače pro psaní znaků. Obsahuje také klávesy, které mohou zvýšit produktivitu při interakci s počítačem, aplikacemi a operačním systémem Windows.

tabulka 2. Klávesy pro zvýšení produktivity

| Klávesa                       | Umístění na klávesnici | <b>Funkce</b>                                                                                                    |
|-------------------------------|------------------------|----------------------------------------------------------------------------------------------------|
| Funkční klávesy (F1 až<br>F12 | V horní řadě           | Provádění předdefinovaných příkazů<br>a funkcí ve vybraných aplikacích                                              |
| Klávesové zkratky             | V horní řadě           | Změna některých často používaných<br>nastavení počítače<br>· Otevření aplikace nebo miniaplikace<br>systému Windows |

tabulka 2. Klávesy pro zvýšení produktivity (pokračování)

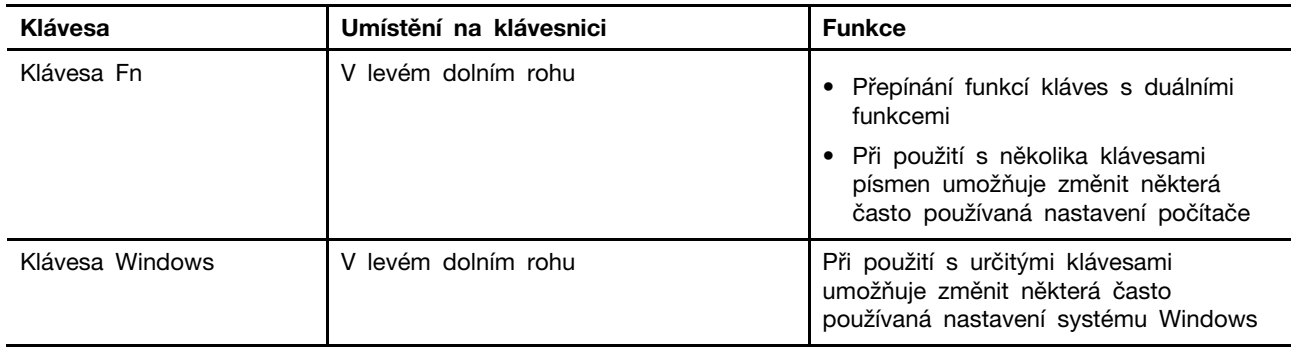

Klávesové zkratky jsou na stejných klávesách jako funkční klávesy. Chcete-li přepnout funkce těchto kláves, podržte klávesu Fn nebo zapněte přepínač FnLock.

**Poznámka:** Rozložení klávesnice se liší podle jazyka a zeměpisné oblasti. Klávesnice vašeho počítače se může od obrázků v této publikaci mírně lišit.

#### **Související témata**

"Klávesové zkratky" na stránce 17

["Přepínač FnLock" na stránce 17](#page-22-3)

[Dodatek A "Popis funkcí klávesových zkratek Lenovo" na stránce 35](#page-40-0)

### <span id="page-9-0"></span>**Dotyková ploška**

Dotyková ploška je vestavěné polohovací zařízení počítače, které poskytuje základní funkce externí myši. Posunutím prstu po dotykové plošce přesunete ukazatel na obrazovce a jednoduchým nebo dvojitým klepnutím vyberete nebo spustíte položku na obrazovce.

Dotyková ploška podporuje také gesta několika prsty v systému Windows, která poskytují rychlý přístup k často používaným aplikacím a funkcím.

#### <span id="page-10-0"></span>**Pohled z levé strany**

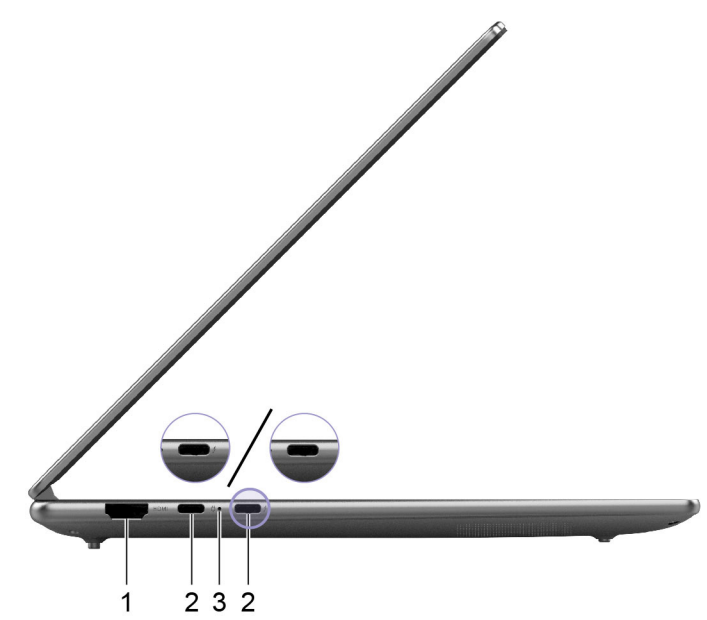

Obrázek 3. pohled z levé strany

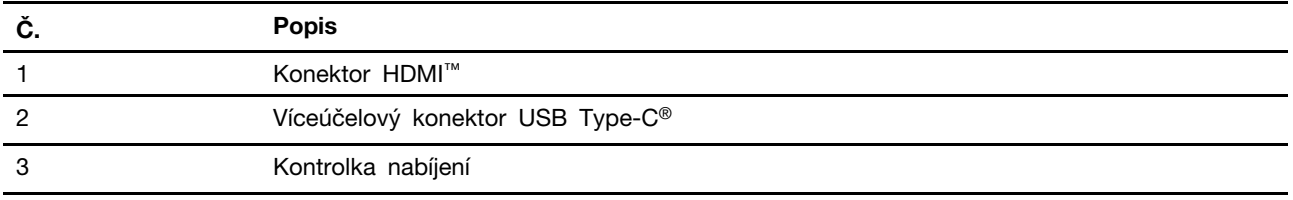

### <span id="page-10-1"></span>**Konektor HDMI**

Konektor HDMI slouží k připojení externího zobrazovacího zařízení, jako je televizor, projektor nebo monitor.

### <span id="page-10-2"></span>**Víceúčelový konektor USB Type-C**

Tento konektor USB Type-C je vstupní napájecí konektor počítače. Pro napájení počítače používejte dodaný napájecí adaptér a tento konektor.

Když tento konektor není používán s dodaným napájecím adaptérem, lze jej také používat k připojení:

- úložných a periferních zařízení, která splňují specifikaci USB (Universal Serial Bus) pro přenos dat a propojení zařízení;
- zobrazovacích zařízení;

**Poznámka:** Při připojování zobrazovacích zařízení je třeba použít příslušné kabely a adaptéry (v případě potřeby) podle možností připojení zobrazovacího zařízení.

• dokovacích stanic nebo zařízení s podporou technologie Thunderbolt™ (pro konektor s  $\zeta$ )

# <span id="page-11-0"></span>**Kontrolka nabíjení**

Kontrolka nabíjení signalizuje, zda je počítač zapojen do elektrické zásuvky. Je-li počítač zapojen do elektrické zásuvky, barva kontrolky udává, zda je baterie plně nabitá (nebo už brzy bude plně nabitá).

tabulka 3. Stavy a popisy kontrolky nabíjení

| <b>Stav kontrolky</b> | Zapojen do elektrické zásuvky? | LÚroveň nabití baterie |
|-----------------------|--------------------------------|------------------------|
| Nesvítí               | Ne                             |                        |
| Svítí, oranžová       | Ano                            | $1\% - 90\%$           |
| Svítí, bílá           | Ano                            | $91\% - 100\%$         |

#### <span id="page-12-0"></span>**Pohled z pravé strany**

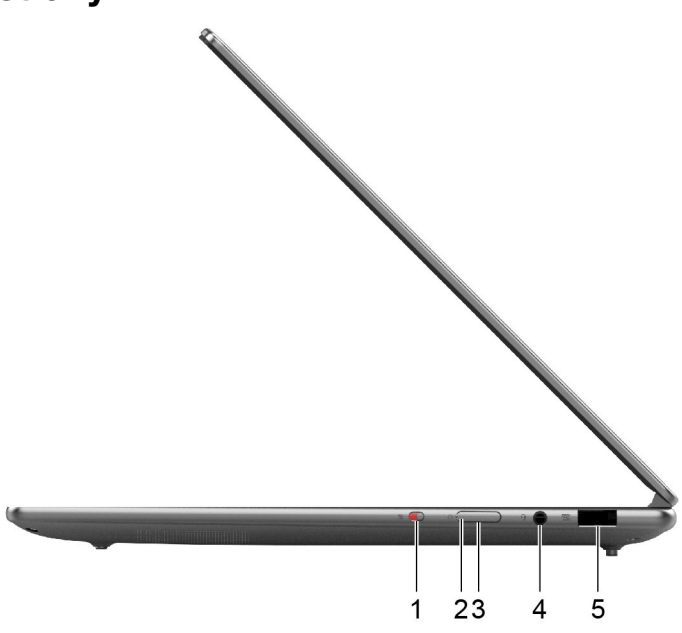

#### Obrázek 4. pohled z pravé strany

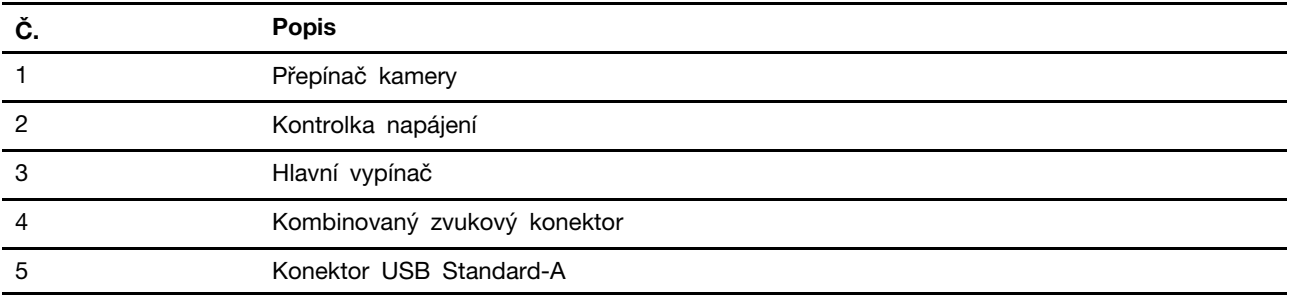

### <span id="page-12-1"></span>**Přepínač kamery**

Tento přepínač slouží k zapnutí nebo vypnutí vestavěné kamery.

**Poznámka:** Účelem přepínače je ochrana soukromí. Pokud kameru nepotřebujete, přepněte přepínač do polohy vypnuto, čímž zabráníte jakékoli aplikaci v používání kamery.

### <span id="page-12-2"></span>**Kontrolka napájení**

Kontrolka napájení signalizuje aktuální stav počítače: zda je zapnutý, vypnutý, v režimu spánku nebo v režimu hibernace.

Když je počítač zapnutý, může také rychlé blikání této kontrolky signalizovat nízkou úroveň nabití baterie.

tabulka 4. Stav a popis kontrolky napájení

| Stav kontrolky      | Stav napájení                   | Úroveň nabití baterie |
|---------------------|---------------------------------|-----------------------|
| Bílá (trvale svítí) | Zapnuto                         | $21 \% - 100 \%$      |
| Bílá (rychle bliká) | Zapnuto                         | $1\% - 20\%$          |
| Bílá (pomalu bliká) | V režimu spánku                 |                       |
| Nesvítí             | Vypnutý nebo v režimu hibernace |                       |

#### <span id="page-13-0"></span>**Hlavní vypínač**

Stisknutím hlavního vypínače zapnete počítač.

**Poznámka:** Když je počítač se systémem Windows zapnutý, stisknutí hlavního vypínače převede počítač do režimu spánku.

### <span id="page-13-1"></span>**Kombinovaný zvukový konektor**

Kombinovaný zvukový konektor slouží k připojení náhlavních souprav, sluchátek nebo externích reproduktorů s jednou zástrčkou.

### <span id="page-13-2"></span>**Konektor USB Standard-A**

Konektor USB Standard-A slouží k připojení úložných a periferních zařízení, která splňují specifikaci USB (Universal Serial Bus) pro přenos dat a propojení zařízení.

### <span id="page-13-3"></span>**Konektor Always-on**

Konektor USB s ikonou baterie (= podporuje funkci Always-on (Vždy zapnuto). Počítač může napájet zařízení USB připojené k tomuto typu konektoru, i když je počítač vypnutý, v režimu spánku nebo v režimu hibernace.

Funkci Always-on lze zapnout a vypnout s použitím následujících nástrojů:

- nástroj pro nastavení firmwaru v počítači nebo
- Lenovo Vantage nebo Lenovo PC Manager

#### <span id="page-14-0"></span>**Pohled zespodu**

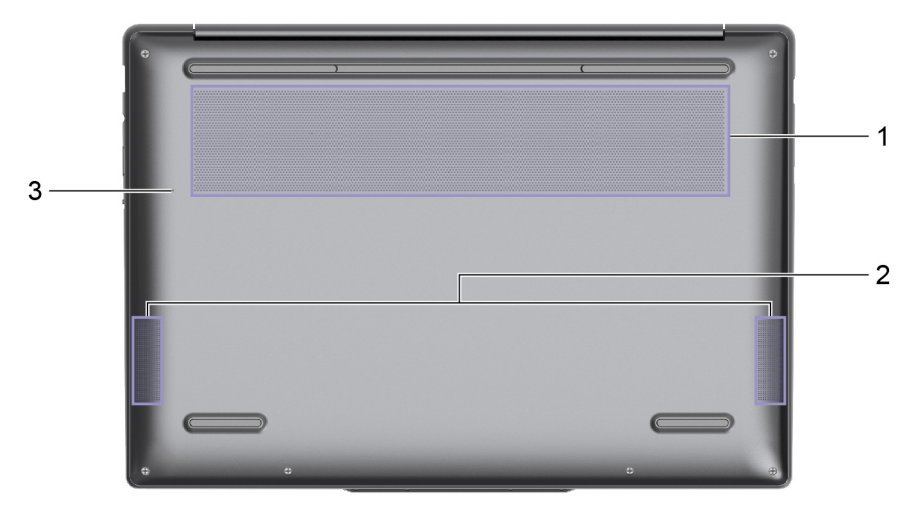

#### Obrázek 5. pohled zespodu

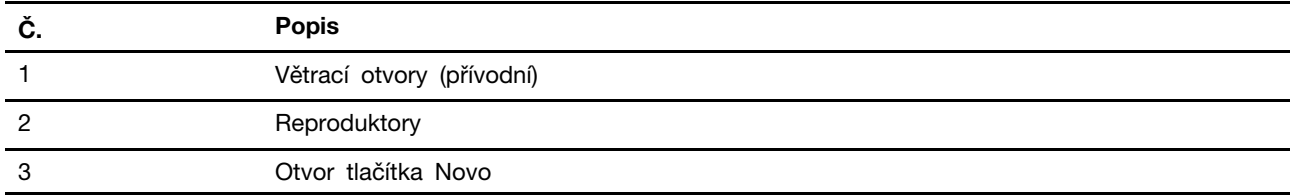

#### <span id="page-14-1"></span>**Zamezte dlouhodobému kontaktu těla s určitými horkými částmi**

#### **POZOR:**

**Počítač by měl být při provozu na tvrdém a rovném povrchu, aby se jeho spodní část nedotýkala holé kůže uživatele. Za normálních provozních podmínek je teplota spodní části v přijatelných mezích definovaných v normě** IEC 62368-1**, ale i takové teploty mohou být dost vysoké, aby uživateli způsobily nepohodlí nebo i poranění, pokud s ní bude v přímém a trvalém kontaktu déle než 10 sekund. Proto se doporučuje, aby se uživatelé vyhnuli dlouhotrvajícímu přímému kontaktu se spodní částí počítače.**

### <span id="page-14-2"></span>**Větrací otvory (přívodní)**

Tyto větrací otvory umožňují nasávání vzduchu do počítače za účelem chlazení jeho vnitřních součástí.

**Důležité:** Je-li počítač v provozu, nepokládejte ho na postel, pohovku, koberec ani na jiný pružný povrch. Ventilační otvory by se tak zablokovaly a počítač by se mohl přehřívat, mohl by se snížit jeho výkon nebo by mohl přestat reagovat či se dokonce vypnout.

### <span id="page-14-3"></span>**Reproduktory**

Reproduktory jsou vestavěná zařízení počítače pro výstup zvuku.

### <span id="page-14-4"></span>**Otvor tlačítka Novo**

Když je počítač vypnutý, můžete stisknutím tlačítka Novo zobrazit nabídku tlačítka Novo. V této nabídce pak můžete provést následující:

• spustit nástroj pro nastavení firmwaru v počítači;

- zobrazit nabídku pro výběr spouštěcího zařízení;
- zobrazit stránku s možnostmi spuštění operačního systému Windows s upřesněným nastavením.

**Poznámka:** Když počítač funguje normálně, používá se tlačítko Novo jen zřídka. Aby uživatelé nemohli tlačítko Novo stisknout nechtěně, je zapuštěné v otvoru. Můžete jej stisknout s použitím narovnané kancelářské sponky.

# <span id="page-16-0"></span>**Technické údaje**

#### **Rozměry**

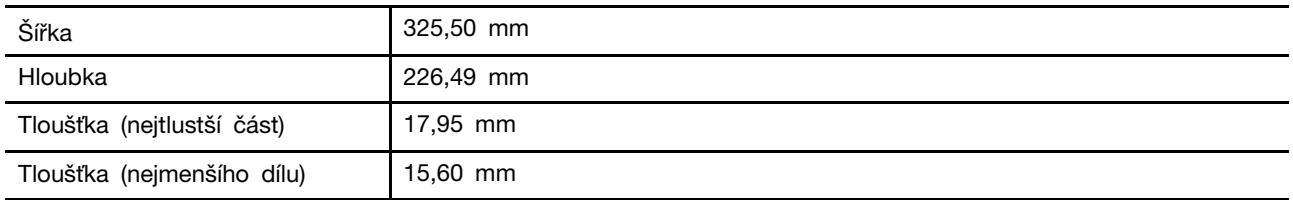

#### **Napájecí adaptér**

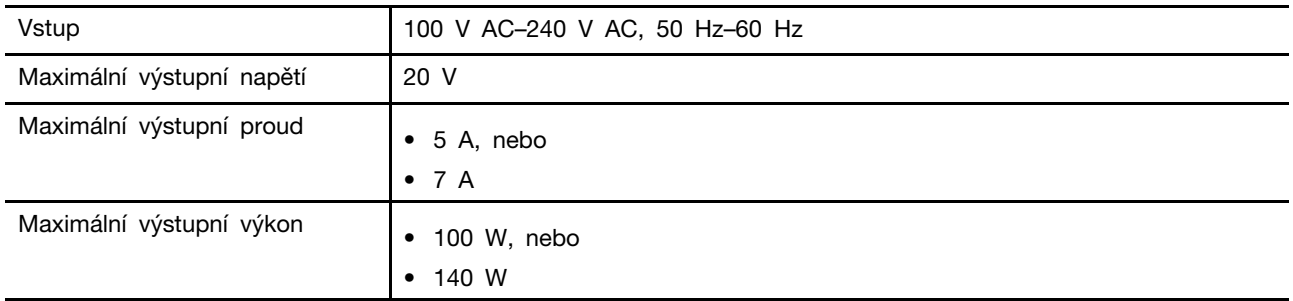

#### **Nabíjecí baterie**

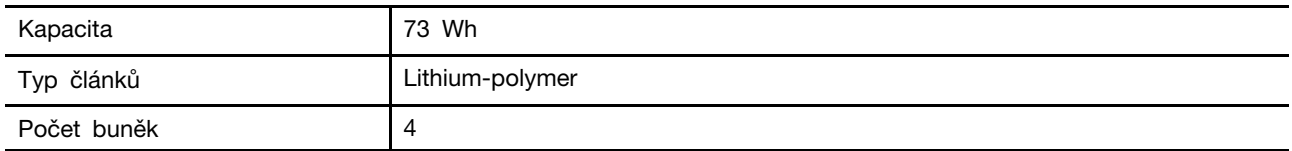

**Poznámka:** Kapacita baterie je typická nebo průměrná kapacita podle měření ve specifickém testovacím prostředí. Kapacita měřená v jiném prostředí se může lišit, ale nebude nižší než jmenovitá kapacita (viz štítek výrobku).

#### **Paměť**

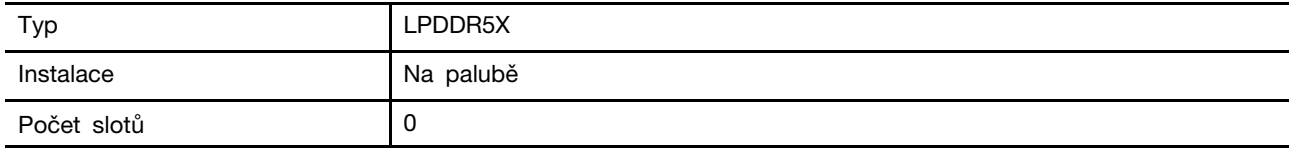

#### **Velkokapacitní úložiště USB**

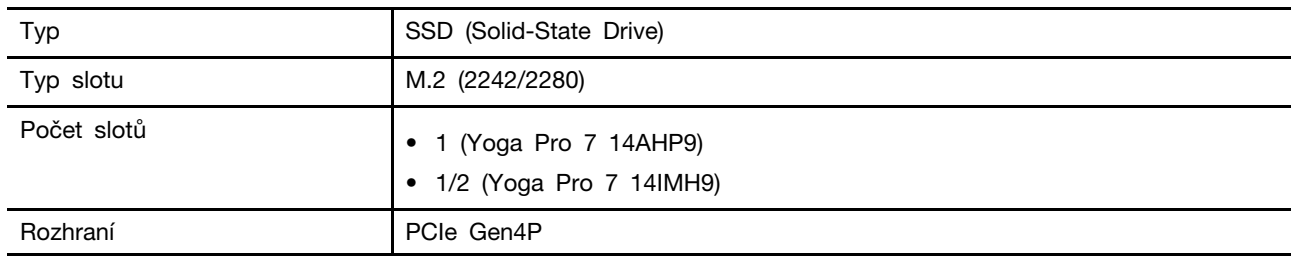

#### **Displej**

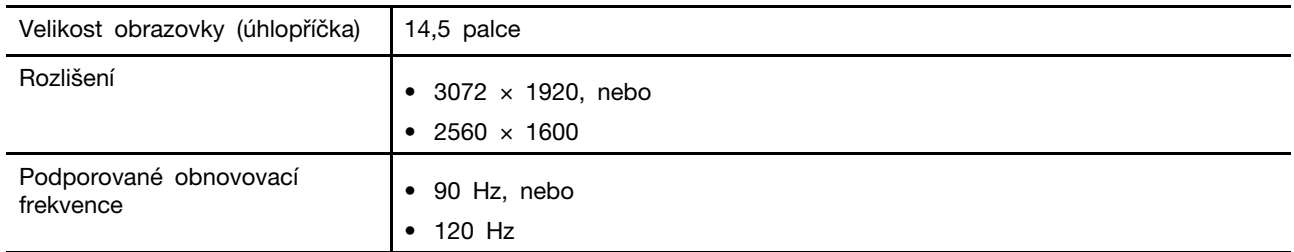

#### **Konektory a sloty pro karty**

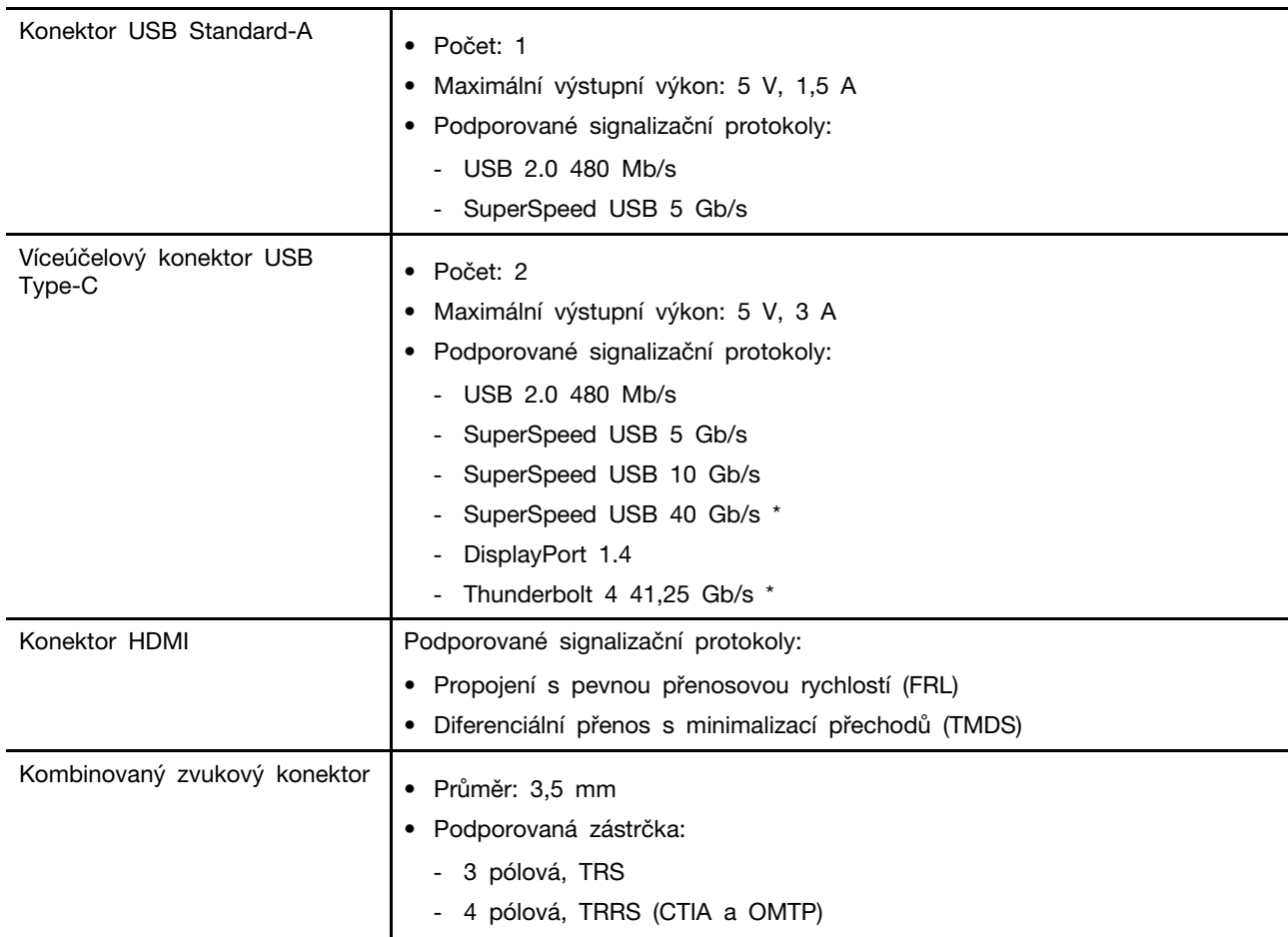

**Poznámka:** Hodnoty dat a výkonu jsou závislé na připojených zařízeních a kabelech, pokud jsou používány. Konektory USB Type-C, které jsou kompatibilní s DisplayPort 1.4 prostřednictvím DisplayPort Alternate Mode, poskytují maximální výstupní rozlišení 5120 x 3200 při snímkové frekvenci 60 Hz a barevné hloubce 24 bpp (bitů na pixel). Skutečné maximální výstupní rozlišení závisí na připojeném zobrazovacím zařízení a použitém kabelu.

#### **Práce v síti**

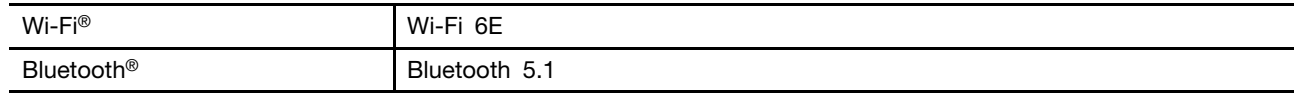

\* pro vybrané modely

### <span id="page-18-0"></span>**Prohlášení k rychlosti přenosu přes USB**

V závislosti na mnoha faktorech, jako je schopnost zpracování hostitelských a periferních zařízení, atributy souborů a další faktory týkající se konfigurace systému a operačních prostředí se bude skutečná přenosová rychlost při použití různých konektorů USB na tomto zařízení lišit a bude pomalejší než níže uvedená rychlost přenosu dat pro jednotlivá odpovídající zařízení.

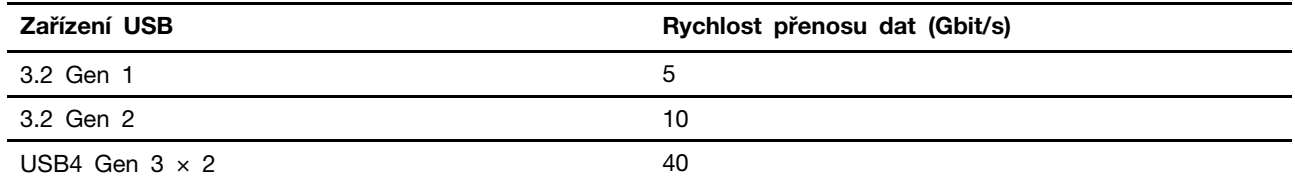

### <span id="page-18-1"></span>**Provozní prostředí**

#### **Maximální nadmořská výška (bez vyrovnávání tlaku)**

3048 m (10000 stop)

#### **Teplota**

- V nadmořských výškách do 2438 m (8000 stop)
	- Provozní: 5 °C až 35 °C
	- Skladování: 5 °C až 43 °C
- V nadmořských výškách nad 2438 m (8000 stop)
	- Maximální teplota při provozu v netlakovaném prostředí: 31,3 °C

**Poznámka:** Při nabíjení baterie nesmí její teplota klesnout pod 10 °C.

#### **Relativní vlhkost**

- Provozní: 8 % až 95 % při teplotě mokrého teploměru 23 °C
- Skladování: 5 % až 95 % při teplotě mokrého teploměru 27 °C

### <span id="page-18-2"></span>**Informace o bezpečnosti při používání laserových výrobků**

Toto zařízení je klasifikováno jako laserové zařízení třídy 1 pro spotřebitele podle norem IEC 60825- 1:2014, EN 60825-1:2014+A11:2021 a EN 50689:2021. Toto zařízení je v souladu se standardy FDA o výkonu laserových výrobků s výjimkou shody s IEC 60825-1 Ed. 3, jak je popsáno ve vyhlášce o laseru č. 56 ze dne 8. května 2019.

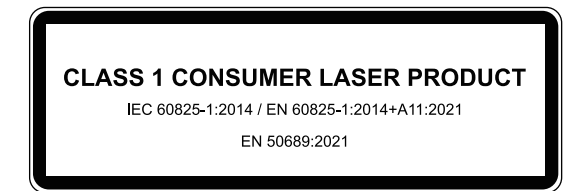

#### **POZOR:**

**Toto zařízení obsahuje laser, který by mohl být poškozen během oprav nebo demontáže, což by mohlo vést k nebezpečné expozici infračervenému laserovému záření. V tomto zařízení nejsou žádné díly, které by mohl opravit uživatel. Zařízení nerozebírejte ani se nepokoušejte o jeho servis.**

# <span id="page-20-1"></span><span id="page-20-0"></span>**Kapitola 2. Seznámit se s počítačem**

#### **Práce s Windows**

Následující tabulka obsahuje často používaná nastavení Windows. Můžete se naučit základy a začít s Windows rovnou pracovat.

Abyste nakonfigurovali nastavení, napište odpovídající klíčová slova do vyhledávacího pole Windows a vyberte nejlepší shodu. Nastavení upravte podle pokynů na obrazovce.

| <b>Funkce</b>                     | <b>Popis</b>                                                                                                    | Vyhledat podle<br>klíčových slov |
|-----------------------------------|----------------------------------------------------------------------------------------------------|----------------------------------|
| Ovládací panely                   | Zobrazujte nebo měňte nastavení Windows včetně nastavení<br>a konfigurace hardwaru a softwaru.                                                                                                    | Ovládací panely                  |
| Připojení k sítím<br>Wi-Fi        | U modelů obsahujících bezdrátový modul sítě LAN můžete počítač<br>připojit k síti Wi-Fi®. Klikněte na ikonu sítě v oznamovací oblasti<br>systému Windows, potom vyberte síť, ke které se chcete připojit.<br>Poznámka: Bezdrátový modul LAN může v počítači podporovat různé<br>standardy. V některých zemích nebo regionech může být používání<br>standardu 802.11ax zakázáno místními předpisy.                                                                                                    | Wi-Fi                            |
| Režim v letadle                   | Pomocí režimu v letadle lze pohodlně zapnout nebo vypnout veškerou<br>bezdrátovou komunikaci počítače. Tuto funkci je třeba aktivovat při<br>nástupu do letadla.                                                                                                    | Režim v letadle                  |
| Režim Noční<br>osvětlení          | Noční osvětlení je spínač ve Windows, který můžete zapnout<br>a vypnout. Když je zapnutý, bude se obrazovka zobrazovat<br>v teplejších barvách a dojde k omezení vyzařovaného modrého světla.<br>Když aktivujete noční osvětlení, omezíte pravděpodobnost vzniku únavy<br>očí nebo očního napětí.<br>Poznámka: Další informace o omezování únavy očí nebo očního<br>napětí naleznete na odkazu https://www.lenovo.com/us/en/compliance/<br>visual-fatigue.                                                                                                    | Noční osvětlení                  |
| Upravit teplotu<br>barev          | Když je zapnutý režim nočního osvětlení, můžete upravit teplotu barev<br>na obrazovce.<br>Poznámka: Vybrané počítače Lenovo mají certifikaci Low Blue Light<br>při použití režimu nočního osvětlení a nastavení teploty barev<br>dostupných v předinstalovaném operačním systému. Tyto počítače se<br>testují se zapnutým nočním osvětlením a nastavením teploty barev na<br>hodnotu 48 nebo vyšší.                                                                                                    | Noční osvětlení                  |
| Aktualizace<br>systému<br>Windows | Microsoft pravidelně zveřejňuje aktualizace funkcí a zabezpečení<br>operačního systému Windows. Aktualizace, které platí pro vaši verzi<br>systému Windows, se automaticky stáhnou, jakmile je počítač připojen<br>k Internetu. Po stažení aktualizací budete vyzváni k restartování<br>počítače, čímž dojde k instalaci aktualizací. Můžete také ručně<br>kontrolovat, zda jsou dostupné aktualizace pro nainstalovanou verzi<br>systému Windows.<br>Upozornění: Aktualizace stahujte a instalujte pouze pomocí služby<br>Windows Update. Aktualizace stažené z jiných zdrojů mohou<br>představovat bezpečnostní rizika. | Aktualizace<br>systému Windows   |

tabulka 5. Základní nastavení

tabulka 6. Volitelná nastavení

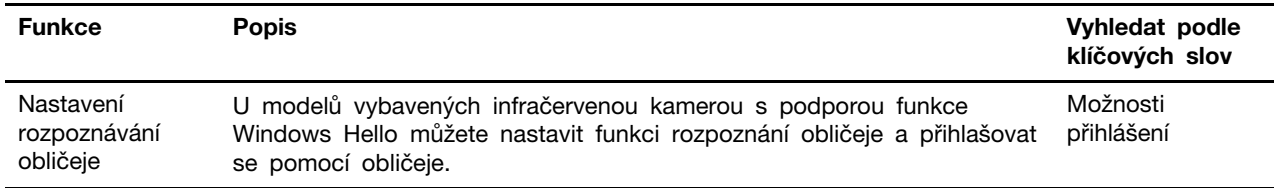

#### <span id="page-21-0"></span>**Informace nápovědy systému Windows**

Pokud se problém nepodaří vyřešit pomocí pokynů na obrazovce, použijte následující možnost, abyste získali informace nápovědy systému Windows online.

- Do vyhledávacího pole Windows napište Získat nápovědu nebo Tipy a stiskněte Enter. Když se otevře aplikace, napište popis problému a vyberte odpovídající výsledek.
- Navštivte webové stránky technické podpory Microsoft: [https://support.microsoft.com.](https://support.microsoft.com) Do pole hledání zadejte text, který chcete vyhledat, a získejte výsledky hledání.

#### <span id="page-21-1"></span>**Lenovo Vantage a Lenovo PC Manager**

Obě aplikace vyvinula společnost Lenovo. Při používání kterékoliv z nich můžete:

- Zobrazit informace o produktu a stav systému
- Spravovat a měnit nastavení zařízení
- Kontrolovat a provádět aktualizace systému

**Poznámka:** Tato funkce je dostupná pouze pro Lenovo Vantage. V Lenovo PC Manager můžete kontrolovat a provádět aktualizace ovladačů.

V závislosti na zemi nebo oblasti, kde byl váš počítač zakoupen, může být jedna z aplikací již předinstalovaná. Chcete-li ji otevřít, zadejte do pole Windows Search její název pole a vyberte zobrazený výsledek. Pokud není ani jedna z nich předinstalovaná, můžete ji nainstalovat sami. Lenovo Vantage je zdarma ke stažení na Microsoft Store.

**Poznámka:** Funkce aplikace se mohou vlivem aktualizace měnit a specifické funkce nemusí být dostupné na všech produktech Lenovo.

#### <span id="page-21-2"></span>**Nabídka tlačítka Novo**

Nabídka tlačítka Novo se může zobrazit před spuštěním operačního systému. Z nabídky můžete zvolit, že chcete

- Spuštění nástroje BIOS/UEFI Setup Utility
- Otevřít nabídku Výběr zaváděcího zařízení
- Otevře se obrazovka možností spuštění systému Windows

**Poznámka:** Na obrazovce možností spouštění systému Windows si můžete vybrat, že chcete

Spustit počítač pomocí jednotky pro obnovení

Resetovat počítač

Otevřít obrazovku Další možnosti

### <span id="page-22-0"></span>**Otevřete nabídku tlačítka Novo**

U počítačů Lenovo s tlačítkem Novo můžete stiskem tlačítka otevřít nabídku tlačítka Novo.

Krok 1. Vypněte počítač.

Krok 2. Otevřete obrazovku LCD displeje a stiskněte tlačítko Novo.

**Poznámka:** Alternativně vypněte počítač. Stiskem klávesy Fn a tlačítka napájení otevřete nabídku tlačítka Novo.

#### <span id="page-22-1"></span>**Interakce s vaším počítačem**

#### <span id="page-22-2"></span>**Klávesové zkratky**

Podívejte se na horní řadu klávesnice počítače Lenovo. Najdete tam klávesy s natištěnými ikonami. Tyto klávesy se označují jako klávesové zkratky. Poskytují rychlý přístup k často používaným funkcím. Funkce jednotlivých klávesových zkratek je naznačena ikonou, jež je na klávese natištěna.

Klávesové zkratky jsou na stejných klávesách jako funkční klávesy (F1–F12) a další klávesy. V závislosti na nastavení přepínače FnLock můžete používat funkce klávesových zkratek přímým stisknutím klávesy nebo v kombinaci s klávesou Fn.

**Poznámka:** Přepínač FnLock se netýká klávesových zkratek, které se nenacházejí v horní řadě klávesnice. Chcete-li použít tyto klávesové zkratky, přidržte při stisku klávesy vždy také klávesu Fn.

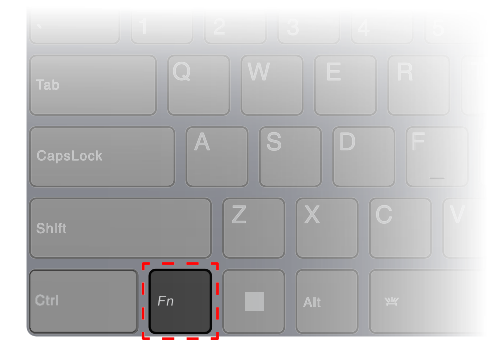

Obrázek 6. Umístění klávesy Fn

#### **Související témata**

"Přepínač FnLock" na stránce 17

[Dodatek A "Popis funkcí klávesových zkratek Lenovo" na stránce 35](#page-40-0)

#### <span id="page-22-3"></span>**Přepínač FnLock**

Přepínač FnLock je elektronický přepínač, který ovlivňuje použití funkcí klávesových zkratek. Zapnout/ vypnout jej můžete stisknutím Fn + Esc.

**Poznámka:** Klávesa Esc se nachází v levém horním rohu klávesnice. Přepínač FnLock je opatřen kontrolkou LED, jež indikuje jeho stav.

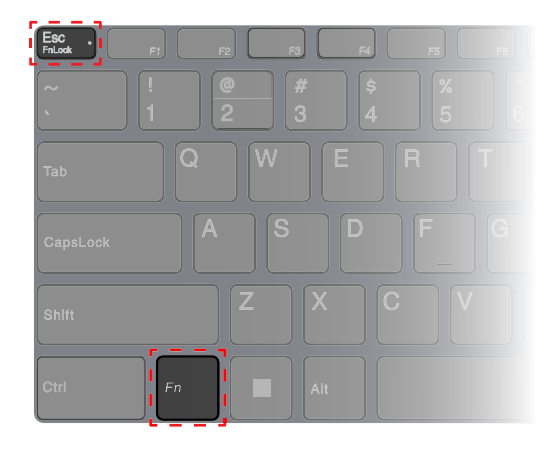

Obrázek 7. Umístění klávesy FnLock a klávesy Fn

Klávesnice Lenovo má obvykle klávesové zkratky v horní řadě. Tyto klávesové zkratky jsou na stejných klávesách jako funkční klávesy (F1–F12) a další klávesy. V případě těchto kláves s více funkcemi jsou ikony nebo znaky popisující primární funkce vytištěny nad ikonami a znaky popisujícími sekundární funkce.

- A: Ikona nebo znak označující primární funkci
- B: Ikona nebo znak označující sekundární funkci

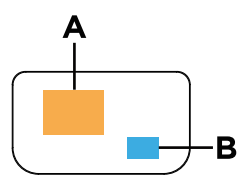

Obrázek 8. Rozložení kláves s více funkcemi

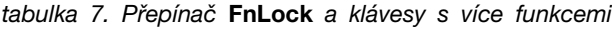

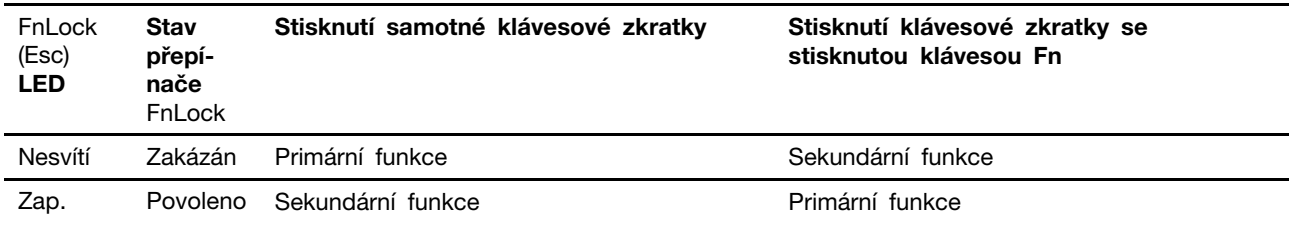

#### **Související témata**

"Klávesové zkratky" na stránce 17

[Dodatek A "Popis funkcí klávesových zkratek Lenovo" na stránce 35](#page-40-0)

#### <span id="page-23-0"></span>**Dotykové operace podporované systémem Windows**

U počítačů s dotykovou obrazovkou se můžete prsty přímo dotýkat obrazovky a komunikovat tak s počítačem přirozenějším způsobem. V následující tabulce jsou uvedeny často používané dotykové operace, které jsou podporovány operačním systémem Windows.

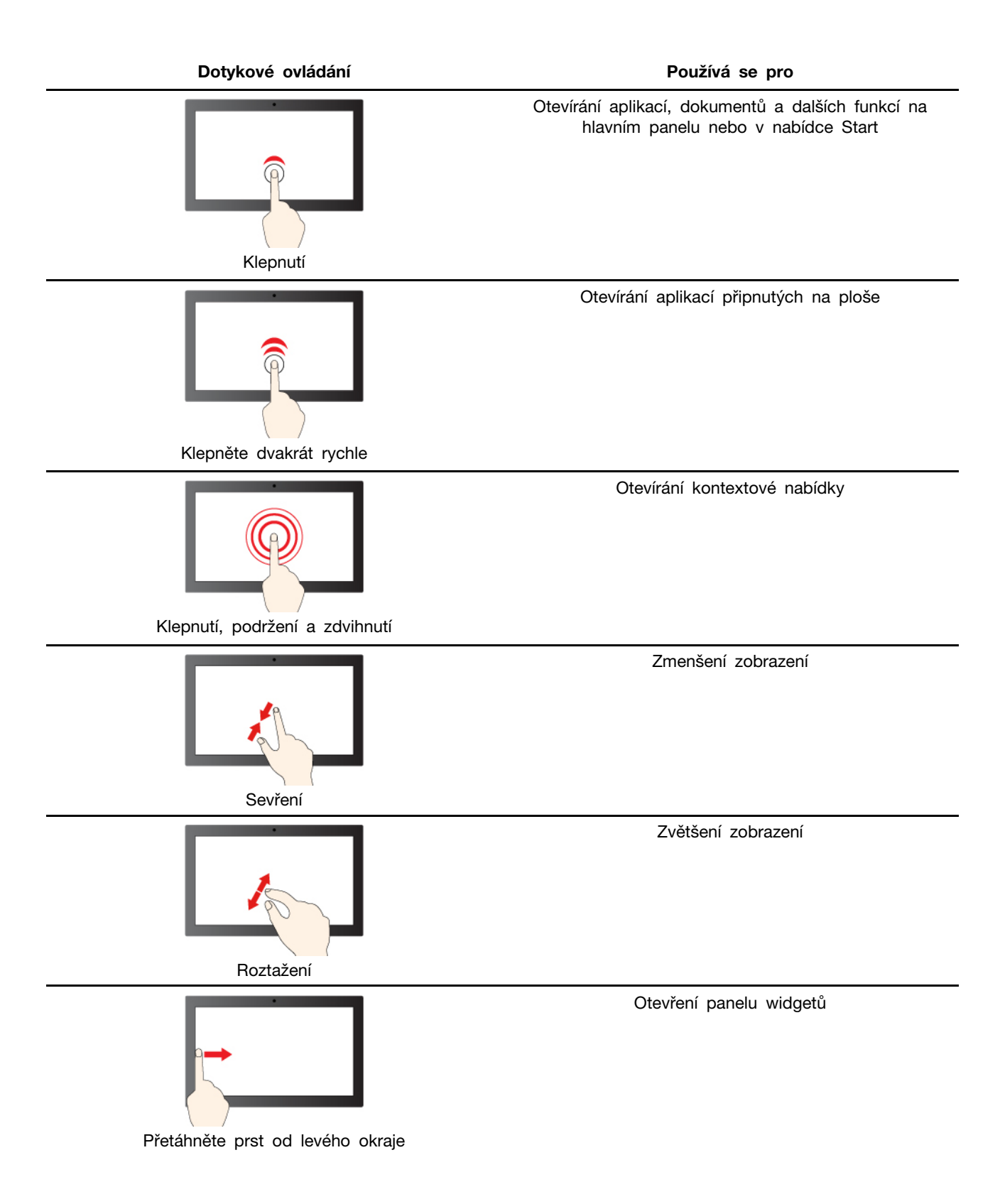

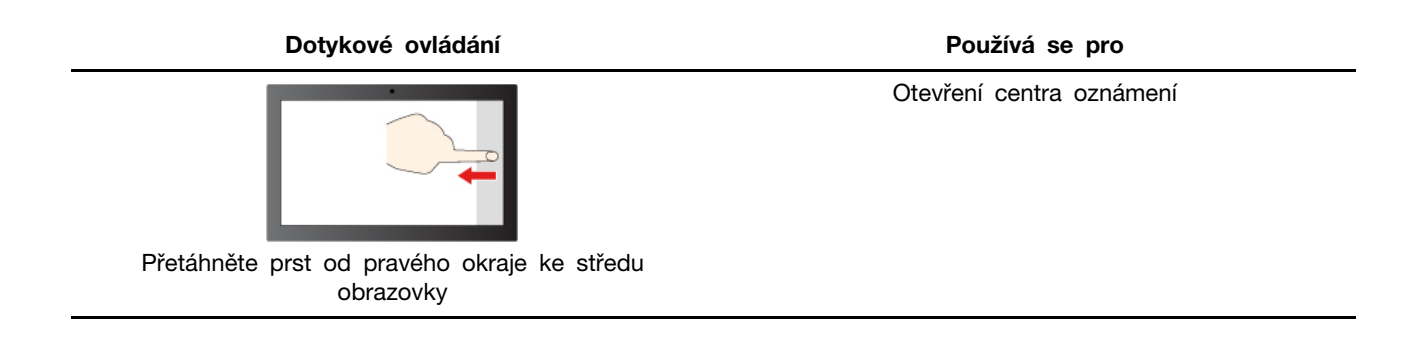

Operační systém Windows také podporuje gesta prováděná 3 a 4 prsty na obrazovce a na touchpadu. Můžete je nastavit v možnosti **Nastavení** ➙ **Bluetooth a zařízení**.

# <span id="page-26-1"></span><span id="page-26-0"></span>**Kapitola 3. Prozkoumat počítač**

#### **Inteligentní funkce**

Počítač může mít předinstalovanou buď aplikaci Lenovo Vantage, nebo Lenovo PC Manager, ale ne obě. Většina zde popsaných funkcí může být povolena nebo deaktivována v jedné z těchto aplikací. V samostatné aplikaci mohou být povoleny další funkce.

#### **Poznámky:**

- Funkce softwaru se mohou změnit. Přihlédněte, prosím, k vybranému produktu.
- Abyste mohli funkce začít používat, možná budete muset provést online aktualizaci aplikací.

### <span id="page-26-2"></span>**Režim péče o oči**

Režim péče o oči inteligentně upravuje teplotu barev obrazovky a může snížit pravděpodobnost vzniku únavy či bolesti očí.

### <span id="page-26-3"></span>**Smart Key**

Smart Key nabízí možnost rychlého spouštění aplikací a služeb Lenovo. Stisknutím tlačítka Smart Key otevřete panel spouštění.

**Poznámka:** Smart Key také nabízí jeden trik. Na panelu spouštění přejděte do části **Předvolby**, vyberte možnost **PŘIDAT** a vyberte oblíbenou aplikaci, kterou chcete spojit s tlačítkem Smart Key. Po dokončení dvakrát po sobě stiskněte tlačítko Smart Key a vaše oblíbená aplikace se otevře.

### <span id="page-26-4"></span>**Ovládání gesty (Dotykový displej/Dotyková ploška)**

Při sledování videí v režimu celé obrazovky můžete pomocí intuitivních gest na dotykovém displeji nebo dotykové plošce pohodlně ovládat hlasitost a upravovat jas obrazovky.

**Poznámka:** Ne všechny přehrávače videa tuto funkci podporují a může být v rozporu s podobnými funkcemi gest třetích stran.

### <span id="page-26-5"></span>**Detekce přítomnosti**

S funkcí detekce přítomnosti můžete pracovat ještě efektivněji, protože se váš počítač automaticky probudí a přihlásí vás, případně ztmaví displej a zamkne se podle toho, zda detekuje uživatele. U některých přehrávačů videa tato funkce dokáže pozastavit přehrávání videa, pokud od počítače odejdete, a po vašem návratu jej znovu spustit.

### <span id="page-26-6"></span>**Maximální rozlišení (pro vybrané modely)**

Díky využití schopností a potenciálu procesorů Intel vám funkce Maximální rozlišení pomáhá přehrávat videa s vyšším rozlišením, než je původní. Tato funkce je účinná zejména tam, kde má zdrojové video špatné rozlišení.

Pro většinu přehrávačů lze Maximální rozlišení zapnout nebo vypnout v programu Lenovo Vantage nebo Lenovo PC Manager, ale u některých přehrávačů musíte tuto funkci zapnout ručně.

### <span id="page-27-0"></span>**Chytré rušení hluku**

Filtrováním vstupních a výstupních prostředí vám Chytré rušení hluku pomáhá snížit hluk a optimalizovat účinek hovoru v různých situacích.

## <span id="page-27-1"></span>**Řízení napájení**

Informace v této části použijte, abyste dosáhli nejlepší rovnováhy mezi výkonem a účinností napájení.

### <span id="page-27-2"></span>**Nabíjecí baterie**

Počítač je vybaven vestavěnou nabíjecí baterií, která umožňuje mobilní způsob práce. Když je počítač připojen k elektrické zásuvce, baterie se nabíjí. Jestliže počítač používáte v době, kdy nemáte přístup k elektrické zásuvce, baterie se vybíjí, protože dodává počítači elektřinu potřebnou pro jeho provoz.

Baterii můžete dobít, kdykoli budete chtít. Baterie počítačů Lenovo podporují několik režimů nabíjení, které jsou vhodné pro různé způsoby používání počítače. Aktivní režim nabíjení baterie můžete přepínat v nastavení Lenovo Vantage nebo Lenovo PC Manager.

Nabíjení baterie ovlivňuje také její teplota. Baterii doporučujeme nabíjet při teplotě mezi 10 a 35 °C.

#### **Poznámka:**

Teplotu baterie můžete zkontrolovat v programu Lenovo Vantage.

Chcete-li maximalizovat životnost baterie, jakmile je baterie plně nabitá, musí se vybít na 94 % a méně ještě dříve, než bude povoleno nové nabíjení.

#### **Normální režim**

Normální režim je nejzákladnější režim nabíjení. V normálním režimu trvá nabití baterie z 0 % na 100 % obvykle 2 až 4 hodiny.

#### **Režim rychlého nabíjení**

Chcete-li, aby se baterie nabila rychleji než v normálním režimu, přepněte nabíjení baterie do režimu rychlého nabíjení. Následující tabulka uvádí odhadovanou dobu potřebnou pro nabití baterie v režimu rychlého nabíjení na úroveň 80 % a 100 %.

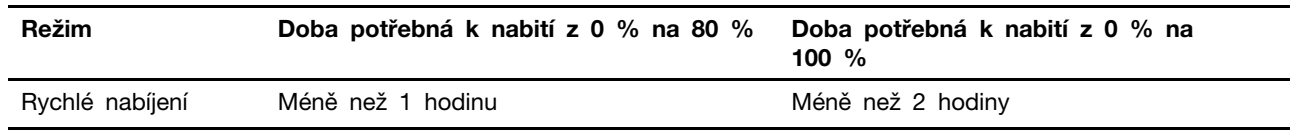

tabulka 8. Odhadovaná doba nabíjení baterie v režimu rychlého nabíjení

**Poznámka:** Odhadovaná doba nabíjení předpokládá, že se baterie nabíjí, zatímco se počítač nachází v režimu spánku, hibernace nebo ve vypnutém stavu.

#### **Režim ochrany baterie**

Pokud je počítač trvale připojen k elektrické zásuvce, zvažte přepnutí nabíjení baterie do režimu ochrany baterie. V režimu ochrany baterie se baterie nenabíjí naplno. Místo toho se nabíjí na 75– 80 % kapacity. To prospívá jejímu dlouhodobému stavu.

**Poznámka:** Chcete-li, aby byla baterie plně nabitá, než si s sebou ponesete počítač do práce, vypněte režim ochrany baterie přepnutím nabíjení baterie do normálního režimu nebo do režimu rychlého nabíjení.

#### **Optimalizace nočního nabíjení**

Někteří lidé používají počítač v pravidelném režimu. Na konci pracovního dne je baterie počítače na nízké úrovni nabití. Na noc zapojí počítač do zásuvky a potřebují, aby byla baterie ráno plně nabitá, aby mohli počítač znovu odpojit a vzít si jej do práce. K těmto činnostem dochází každý den přibližně ve stejnou dobu. Pokud máte pocit, že tento odstavec popisuje vás, zvažte možnost optimalizace nočního nabíjení.

Optimalizace nočního nabíjení ovlivňuje nabíjení baterie v noci, v doby, kdy obvykle spíte. Je-li tato funkce zapnuta, počítač pravidelně přizpůsobuje chování při nabíjení podle toho, kdy v noci zapojujete počítač do zásuvky a kdy jej ráno odpojujete. Během noci se baterie nabije na určitou míru nabití a po delší dobu je na této úrovni udržována, než je nakonec dobita na 100 %. Optimalizace nočního nabíjení zajišťuje bezpečné noční nabíjení a je prospěšná pro dlouhodobý stav baterie.

**Poznámka:** Je-li optimalizace nočního nabíjení zapnuta, může se vám stát, že pokud jeden odpojíte počítač ze zásuvky mnohem dříve, než jak to děláte obvykle, nemusí být baterie plně nabitá.

Pokud baterie vašeho počítače podporuje optimalizaci nočního nabíjení, můžete funkci povolit v nastavení Lenovo Vantage nebo Lenovo PC Manager.

#### **Obnova plné kapacity baterie**

Pokud je počítač neustále připojen k elektrické zásuvce a baterie se málokdy vybíjí, nemusí být baterie nabita na maximální kapacitu, ani když měřič baterie vykazuje 100 % nabití. Nabití baterie na plnou kapacitu můžete obnovit pouhým vybitím a dobitím baterie.

Krok 1. Odpojte počítač a používejte jej tak dlouho, až nabití baterie klesne pod 20 %.

Krok 2. Zapojte počítač a nabijte baterii na 100 %.

#### <span id="page-28-0"></span>**Nastavení chování tlačítka napájení**

Standardně platí, že stisknutím tlačítka napájení počítač přejde do režimu spánku. Chování tlačítka napájení však můžete změnit v Ovládacích panelech systému Windows.

- Krok 1. Do vyhledávacího pole Windows napište Ovládací panely a stiskněte Enter. Otevřete nabídku Ovládací panely a zobrazte velké nebo malé ikony.
- Krok 2. Vyberte Možnosti napájení a potom klikněte na možnost Nastavení funkce tlačítka napájení.

### <span id="page-28-1"></span>**Schéma napájení**

Schéma napájení je soubor nastavení pro úsporu energie dostupných pro operační systém. Se schématem napájení můžete nastavit u různých hardwarových komponent časový limit nečinnosti pro přechod na režim nízké spotřeby energie. Výchozí schéma napájení a některá nastavení časového limitu nečinnosti jsou uvedeny níže pro modely počítačů s předinstalovaným systémem Windows.

Uvedená nastavení jsou aktivní, když je počítač připojen do zásuvky. Když je váš počítač vybaven vestavěnou baterií, používá se pro dobu provozu na baterii jiné nastavení časového limitu nečinnosti

- Výchozí schéma napájení Vyvážené
- Vypnutí obrazovky: po 5 minutách
- Přechod počítače do režimu spánku: po 5 minutách

**Poznámka:** Pro probuzení počítače z režimu spánku stiskněte hlavní vypínač nebo jakoukoliv klávesu na klávesnici.

#### **Změna nebo přizpůsobení schématu napájení**

Tato operace je použitelná u počítačů s předinstalovaným Windows.

- Krok 1. Do vyhledávacího pole Windows napište schéma napájení a stiskněte Enter.
- Krok 2. Přizpůsobte si schéma napájení podle svých potřeb.

### <span id="page-29-0"></span>**Provozní režimy systému**

Lenovo má předem nastaveno několik režimů, ve kterých může váš počítač pracovat. V jednotlivých režimech se liší nejvyšší dosažitelný výkon, spotřeba energie i omezení rychlosti větráku chlazení. Při přepínání provozních režimů pamatujte na následující faktory.

- Prostředí, kde počítač používáte
- Úlohy spuštěné na vašem počítači

Provozní režim můžete přepnout v předinstalovaných aplikacích Lenovo Vantage nebo Lenovo PC Manager. Jako klávesovou zkratku můžete použít klávesy Fn + Q. U většiny počítačů Lenovo jsou obvykle k dispozici tři režimy. Tabulka uvádí provozní režimy počítače a doporučené podmínky pro jednotlivé režimy.

**Poznámka:** Názvy provozních režimů uvedené v tabulce jsou popisné, nemusí se shodovat s názvy v aplikacích.

| Provozní režim         | Doporučené podmínky                                                                                                    |
|------------------------|----------------------------------------------------------------------------------------------------|
| Vysoký výkon           | • Počítač je připojen do elektrické zásuvky.<br>• Chcete nejlepší výkon<br>• Není pro vás důležité, jak hlučný je větrák. |
| Automatický (Vyvážený) | Máte v plánu po určitou dobu často přepínat mezi jednotlivými úlohami počítače.                                           |
| Úspora energie (Tichý) | • Počítač je napájen z baterie nebo<br>• Chcete, aby počítač byl co nejtišší                                              |

tabulka 9. Provozní režimy a jejich doporučené podmínky použití

**Poznámka:** V režimu Automatický (Vyvážený) počítač dynamicky přepíná mezi režimy Vysoký výkon a Úspora energie (Tichý) na základě toho, jaké úlohy jsou na počítači spuštěny.

### <span id="page-29-1"></span>**Nastavitelná obnovovací frekvence displeje**

Vaše oči si toho nemusí všimnout, ale obsah obrazovky počítače se neustále obnovuje. Obnovovací frekvence displeje udává počet obnovování obsahu obrazovky za sekundu. Měří se v hertzech (Hz).

Obnovovací frekvence 60 Hz je vhodná pro většinu situací a je energeticky úsporná. Při prohlížení videa nebo hraní videoher však vyšší obnovovací frekvence obvykle zajistí plynulejší vizuální zážitek.

Displeje některých počítačů Lenovo podporují dvojí obnovovací frekvenci. U takového počítače můžete ručně přepnout jeho displej do režimu s vyšší, nebo naopak nižší obnovovací frekvencí. V operačních systémech Windows lze ruční nastavení obvykle provést v **Nastavení** ➙ **Systém** ➙ **Obrazovka**. Jako klávesovou zkratku můžete přepnutí obnovovací frekvence displeje použít kombinaci kláves Fn + R.

**Poznámka:** Ne všechny monitory dvojí obnovovací frekvenci podporují. Pokud nemůžete najít nastavení pro změnu obnovovací frekvence displeje, je možné, že máte obnovovací frekvenci displeje pevně danou, případně ji nelze ručně změnit.

#### <span id="page-30-0"></span>**Změny nastavení v nástroji UEFI/BIOS Setup Utility**

Tato část představuje nástroj UEFI/BIOS a popisuje operace, které v něm můžete provádět.

### <span id="page-30-1"></span>**Co je nástroj UEFI/BIOS Setup Utility**

UEFI/BIOS je první program, který se spustí při spuštění počítače. Nástroj UEFI/BIOS inicializuje hardwarové součásti a načítá operační systém a jiné programy. Váš počítač může obsahovat nástroj pro nastavení (Setup Utility), pomocí kterého můžete změnit určitá nastavení systému UEFI/BIOS.

### <span id="page-30-2"></span>**Spuštění nástroje UEFI/BIOS Setup Utility**

Krok 1. Zapněte nebo restartujte počítač.

Krok 2. Jakmile se zobrazí obrazovka s logem Lenovo, opakovaně stiskněte klávesu F2.

**Poznámka:** Na počítačích s povoleným režimem klávesových zkratek stiskněte Fn + F2.

#### <span id="page-30-3"></span>**Výběr spouštěcího zařízení**

Za normálních okolností se v počítači spouští správce spouštění počítače, který se načte ze sekundárního úložného zařízení počítače. Občas se může stát, že budete potřebovat spustit počítač podle programu nebo správce spouštění počítače, které se budou načítat z jiného zařízení nebo místa v síti. Poté, co firmware systému inicializuje všechna zařízení, můžete stisknutím tlačítka přerušení zobrazit nabídku spuštění a vybrat v ní požadované spouštěcí zařízení.

- Krok 1. Zapněte nebo restartujte počítač.
- Krok 2. Stiskněte klávesu F12.
- Krok 3. V nabídce spouštěcího zařízení vyberte spouštěcí zařízení, pomocí kterého chcete počítač spustit.

V nástroji UEFI/BIOS Setup Utility můžete provést trvalou změnu spouštěcích zařízení. Vyberte nabídku **Boot**; v části **EFI** vyberte požadované spouštěcí zařízení a přesuňte je na začátek seznamu zařízení. Uložte změny a ukončete nástroji Setup Utility – změna tak vstoupí v platnost.

#### <span id="page-30-4"></span>**Změna režimu klávesových zkratek**

- Krok 1. Spusťte nástroj UEFI/BIOS Setup Utility.
- Krok 2. Vyberte volby **Configuration** ➙ **Hotkey Mode** a stiskněte klávesu Enter.
- Krok 3. Změňte nastavení na **Disabled** nebo **Enabled**.
- Krok 4. Vyberte položky **Exit** ➙ **Exit Saving Changes**.

### <span id="page-30-5"></span>**Zapnutí nebo vypnutí funkce Always On**

U některých počítačů Lenovo vybavených konektory Always On můžete v nástroji UEFI/BIOS Setup Utility zapnout nebo vypnout funkci Always On.

- Krok 1. Spusťte nástroj UEFI/BIOS Setup Utility.
- Krok 2. Vyberte volby **Configuration** ➙ **Always On USB** a stiskněte klávesu Enter.
- Krok 3. Změňte nastavení na **Disabled** nebo **Enabled**.

Krok 4. Vyberte položky **Exit** ➙ **Exit Saving Changes**.

#### <span id="page-31-0"></span>**Zapnutí nebo vypnutí funkce Flip to Start**

Pokud je funkce Flip to Start zapnutá, můžete počítač zapnout tak, že překlopením otevřete obrazovku.

- Krok 1. Spusťte nástroj UEFI/BIOS Setup Utility.
- Krok 2. Zvolte **Configuration**.
- Krok 3. Změňte nastavení funkce **Flip to Start**.

**Poznámka:** Můžete také nastavit Flip to Start v Lenovo Vantage nebo Lenovo PC Manager.

#### <span id="page-31-1"></span>**Nastavení hesla v nástroji UEFI/BIOS Setup Utility**

Tato část popisuje typy hesel, které lze nastavit v rozhraní UEFI (Unified Extensible Firmware Interface) nebo systému BIOS (Basic Input/Output System).

#### <span id="page-31-2"></span>**Typy hesel**

V nástroji UEFI/BIOS Setup Utility lze nastavit různé typy hesel.

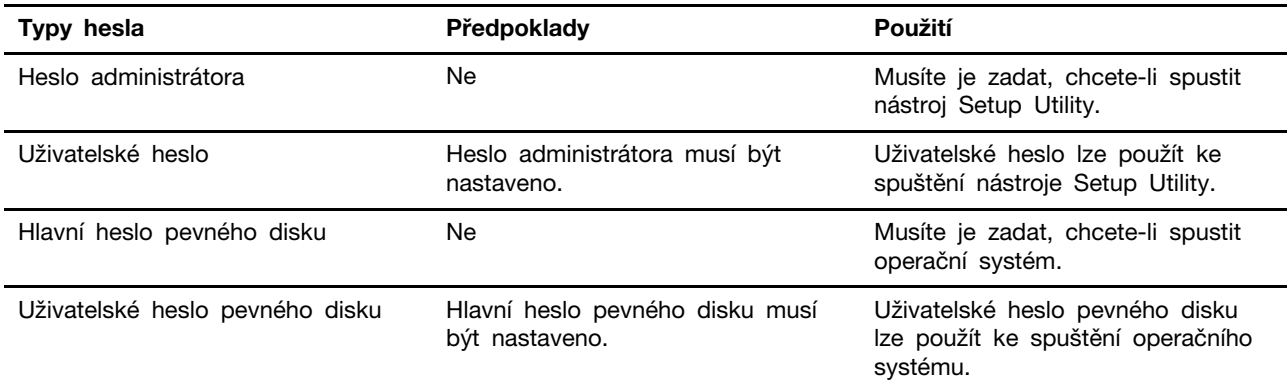

#### **Poznámky:**

- Všechna hesla nastavená v nástroji Setup Utility obsahují pouze alfanumerické znaky.
- Pokud spustíte nástroj Setup Utility pomocí uživatelského hesla, je možné změnit pouze několik nastavení.

#### <span id="page-31-3"></span>**Nastavení hesla administrátora**

Nastavením hesla administrátora zabráníte neoprávněnému přístupu k nástroji UEFI/BIOS Setup Utility.

**Upozornění:** Pokud zapomenete heslo administrátora, autorizovaný servisní pracovník Lenovo nemůže toto heslo obnovit. Počítač je třeba předat autorizovanému servisnímu pracovníkovi společnosti Lenovo, který musí vyměnit základní desku. Budete potřebovat doklad o koupi počítače a bude vám účtován poplatek za práci a díly.

- Krok 1. Spusťte nástroj UEFI/BIOS Setup Utility.
- Krok 2. Vyberte položky **Security** ➙ **Set Administrator Password** a stiskněte klávesu Enter.
- Krok 3. Zadejte heslo sestávající pouze z písmen a číslic a stiskněte klávesu Enter.
- Krok 4. Znovu zadejte heslo a stiskněte klávesu Enter.

#### Krok 5. Vyberte položky **Exit** ➙ **Exit Saving Changes**.

Pokud budete chtít při příštím spuštění počítače otevřít nástroj UEFI/BIOS Setup Utility, budete muset zadat heslo administrátora. Pokud je povolena volba **Power on Password**, pro spuštění počítače musíte zadat heslo administrátora nebo uživatelské heslo.

#### <span id="page-32-0"></span>**Změna nebo odstranění hesla administrátora**

Heslo administrátora může změnit nebo odstranit pouze administrátor.

- Krok 1. Pomocí hesla administrátora spusťte nástroj UEFI/BIOS Setup Utility.
- Krok 2. Vyberte položky **Security** ➙ **Set Administrator Password** a stiskněte klávesu Enter.
- Krok 3. Zadejte aktuální heslo.
- Krok 4. Do textového pole **Enter New Password** zadejte nové heslo.
- Krok 5. Do textového pole **Confirm New Password** znovu zadejte nové heslo.

**Poznámka:** Pokud chcete heslo odebrat, v obou textových polích stiskněte klávesu Enter, aniž byste cokoli zadali.

Krok 6. Vyberte položky **Exit** ➙ **Exit Saving Changes**.

Pokud odeberete heslo administrátora, bude odebráno také uživatelské heslo.

#### <span id="page-32-1"></span>**Nastavení uživatelského hesla**

Před nastavením uživatelského hesla musíte nastavit heslo administrátora.

Administrátor nástroje UEFI/BIOS Setup Utility může nastavit uživatelské heslo, které budou používat ostatní uživatelé.

- Krok 1. Pomocí hesla administrátora spusťte nástroj UEFI/BIOS Setup Utility.
- Krok 2. Vyberte položky **Security** ➙ **Set User Password** a stiskněte klávesu Enter.
- Krok 3. Zadejte heslo sestávající pouze z písmen a číslic a stiskněte klávesu Enter. Uživatelské heslo musí být odlišné od hesla administrátora.
- Krok 4. Znovu zadejte heslo a stiskněte klávesu Enter.
- Krok 5. Vyberte položky **Exit** ➙ **Exit Saving Changes**.

#### <span id="page-32-2"></span>**Zapnout heslo pro spuštění**

Pokud je nastaveno heslo administrátora, můžete povolit heslo pro spuštění a dosáhnout tak většího zabezpečení.

- Krok 1. Spusťte nástroj UEFI/BIOS Setup Utility.
- Krok 2. Vyberte položky **Security** ➙ **Power on Password** a stiskněte klávesu Enter.

**Poznámka:** Heslo administrátora musí být nastaveno předem.

- Krok 3. Změňte nastavení na **Enabled**.
- Krok 4. Vyberte položky **Exit** ➙ **Exit Saving Changes**.

Pokud je zapnuto heslo pro spuštění, po každém zapnutí počítače se zobrazí výzva k zadání hesla. Počítač se spustí až po zadání hesla administrátora nebo uživatelského hesla.

### <span id="page-33-0"></span>**Nastavení hesla pevného disku**

Pokud v nástroji Setup Utility nastavíte heslo pevného disku, zabráníte neoprávněnému přístupu k vašim datům.

**Upozornění:** Při nastavení hesla pevného disku buďte velmi opatrní. Pokud zapomenete heslo k pevnému disku, autorizovaný servisní pracovník Lenovo je nemůže obnovit a nemůže ani obnovit data z pevného disku. Počítač je třeba předat autorizovanému servisnímu pracovníkovi společnosti Lenovo, který musí vyměnit jednotku pevného disku. Budete potřebovat doklad o koupi počítače a bude vám účtován poplatek za práci a díly.

- Krok 1. Spusťte nástroj UEFI/BIOS Setup Utility.
- Krok 2. Vyberte položky **Security** ➙ **Set Hard Disk Password** a stiskněte klávesu Enter.

**Poznámka:** Pokud spustíte nástroj Setup Utility pomocí uživatelského hesla, není možné heslo pevného disku nastavit.

Krok 3. Podle pokynů na obrazovce nastavte hlavní heslo a uživatelské heslo.

**Poznámka:** Hlavní a uživatelské heslo pevného disku je nutné nastavit současně.

Krok 4. Vyberte položky **Exit** ➙ **Exit Saving Changes**.

Pokud je nastaveno heslo pevného disku, musíte ke spuštění operačního systému zadat správné heslo.

#### <span id="page-33-1"></span>**Změna nebo odstranění hesla pevného disku**

- Krok 1. Spusťte nástroj UEFI/BIOS Setup Utility.
- Krok 2. Zvolte **Security**.
- Krok 3. Změna nebo odstranění hesla pevného disku.

Chcete-li změnit nebo odebrat hlavní heslo, vyberte položku **Change Master Password** a stiskněte klávesu Enter.

**Poznámka:** Pokud odeberete hlavní heslo pevného disku, současně bude odstraněno i uživatelské heslo pevného disku.

Chcete-li změnit uživatelské heslo, vyberte položku **Change User Password** a stiskněte klávesu Enter.

**Poznámka:** Uživatelské heslo pevného disku nelze odstranit samostatně.

Krok 4. Vyberte položky **Exit** ➙ **Exit Saving Changes**.

# <span id="page-34-1"></span><span id="page-34-0"></span>**Kapitola 4. Nápověda a podpora**

# **Časté dotazy**

#### <span id="page-34-2"></span>**Jak rozdělit úložnou jednotku na oddíly**

Přejděte na stránku <https://support.lenovo.com/solutions/ht503851>.

### <span id="page-34-3"></span>**Co mám dělat, když počítač přestane reagovat**

Stiskněte a podržte tlačítko napájení, dokud se počítač nevypne. Poté počítač restartujte.

### <span id="page-34-4"></span>**Co mám dělat, když na počítač vyliju tekutinu**

1. Opatrně odpojte napájecí adaptér a okamžitě počítač vypněte. Čím rychleji zastavíte proud pocházející počítačem, tím menší bude škoda způsobená zkraty.

**Upozornění:** Pokud počítač ihned vypnete, můžete přijít o část svých dat nebo práce, avšak pokud jej necháte spuštěný, může dojít k jeho nevratnému poškození.

2. Před spuštěním počítače počkejte, dokud si nebudete jistí, že všechna tekutina již vyschla.

#### **POZOR:**

**Nepokoušejte se kapalinu vylít otočením počítače. Pokud je počítač vybaven drenážními otvory ve dně klávesnice, kapalina vyteče skrz otvory.**

### <span id="page-34-5"></span>**Kde dostanu nejnovější ovladače zařízení a systém UEFI/BIOS**

- Lenovo Vantage nebo Lenovo PC Manager
- Webové stránky podpory Lenovo na adrese <https://support.lenovo.com>

### <span id="page-34-6"></span>**Proč se neustále mění jas obrazovky**

Důvodem může být, že je počítač vybaven snímačem okolního světla a funkce adaptivního jasu je zapnuta. Snímač světla dokáže detekovat intenzitu okolního světla. Pomocí dat ze snímače operační systém jas obrazovky dynamicky upravuje.

Funkci adaptivního jasu lze v operačním systému vypnout. V operačních systémech Windows se adaptivní jas obvykle nastavuje v **Nastavení** ➙ **Systém** ➙ **Obrazovka**.

### <span id="page-34-7"></span>**Proč se počítač spustí automaticky, když se zvedne víko**

Je možné, že máte zapnutou funkci Flip to Start. Notebooky Lenovo jsou často vybaveny snímačem, který dokáže detekovat úhel, pod kterým je víko otevřeno. Když víko otevřete, snímač to zjistí. Je-li funkce Flip to Start zapnuta, zareaguje počítač automatickým spuštěním.

Pokud se vám tato funkce nelíbí, můžete ji deaktivovat. Funkci Flip to Start lze aktivovat a deaktivovat v:

- Lenovo Vantage nebo Lenovo PC Manager
- Firmware Setup Utility

### <span id="page-35-0"></span>**Zdroje ke svépomoci**

Pomocí následujících zdrojů svépomoci získejte další informace o počítači a odstraňování problémů.

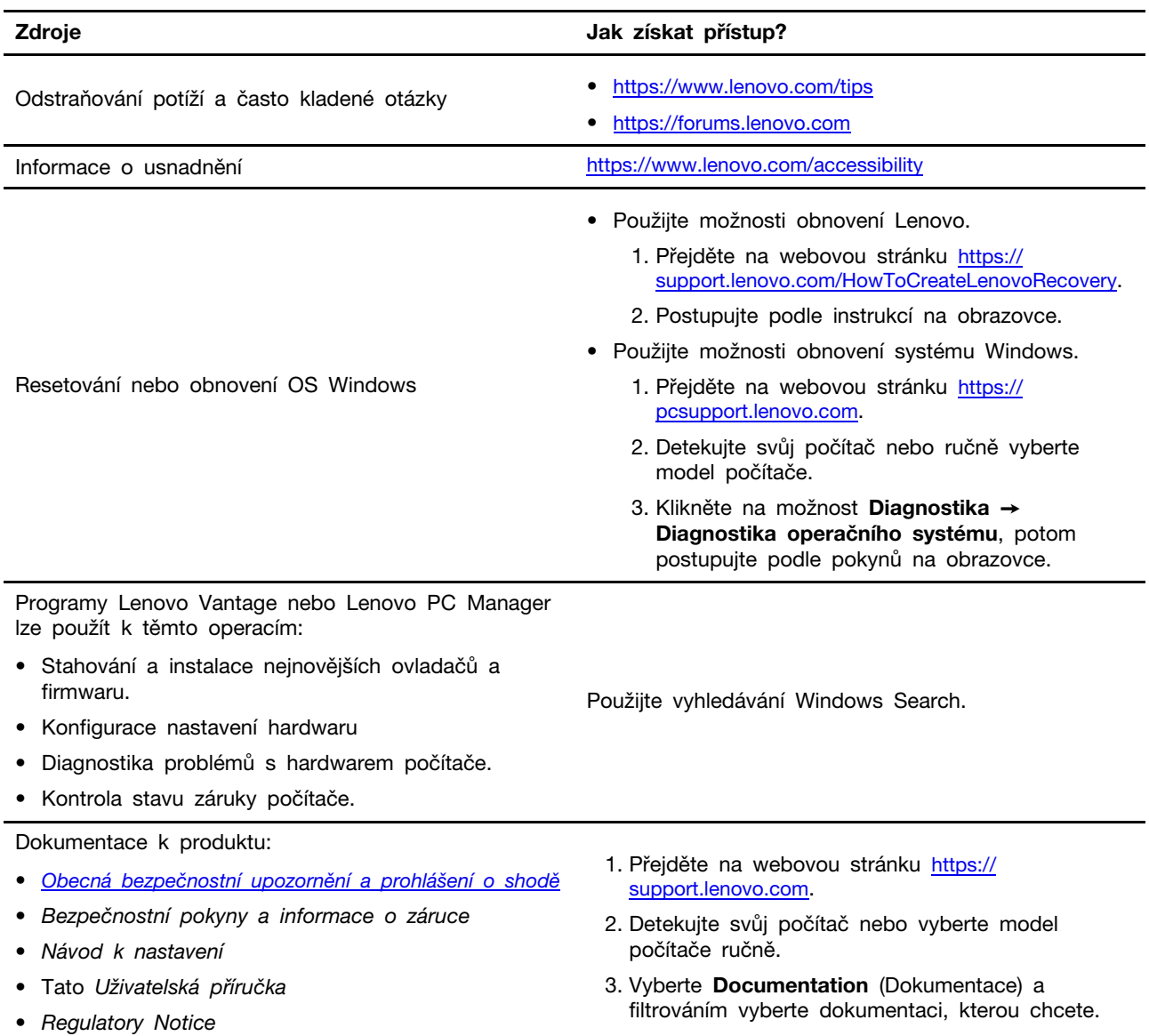

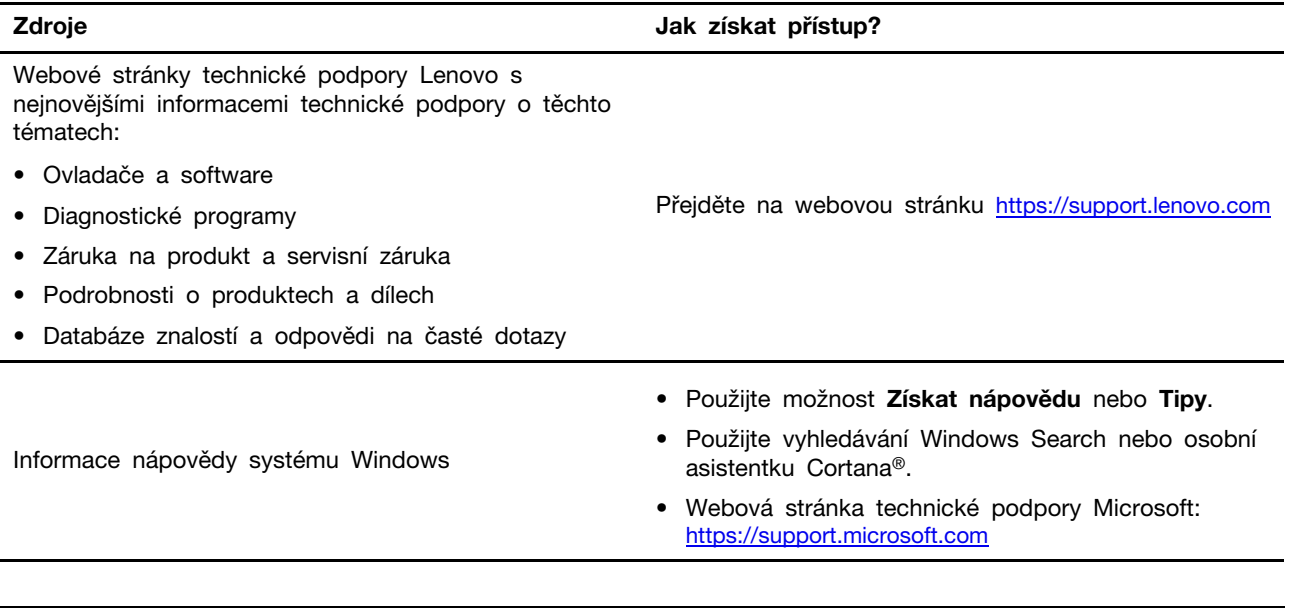

# <span id="page-36-0"></span>**Co je to CRU?**

Jednotky vyměnitelné zákazníkem (CRU) jsou součásti, které může upgradovat nebo vyměnit sám zákazník. Počítač Lenovo může zahrnovat následující typy CRU:

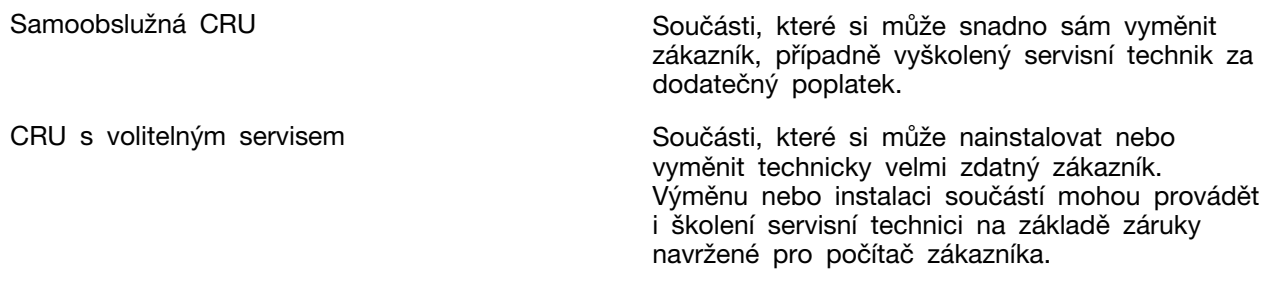

Pokud si chcete CRU nainstalovat, společnost Lenovo vám CRU zašle. Je možné, že vadný díl, který součást CRU nahrazuje, budete muset vrátit. Když je požadováno vrácení součásti: (1) budou k CRU určené pro výměnu přiloženy pokyny pro vrácení, předplacená průvodka a obal; a (2) náhradní CRU vám může být napčtována, pokud společnost Lenovo neobdrží vadnou CRU do třiceti (30) dnů ode dne, kdy CRU pro výměnu obdržíte. Veěškčeré podrobnosti naleznete v dokumentu Omezená záruka Lenovo na adrese

<span id="page-36-1"></span>[https://www.lenovo.com/warranty/llw\\_02](https://www.lenovo.com/warranty/llw_02).

### **CRU pro váš model produktu**

Tabulka níže uvádí CRU a typy CRU, které jsou definovány pro váš model produktu.

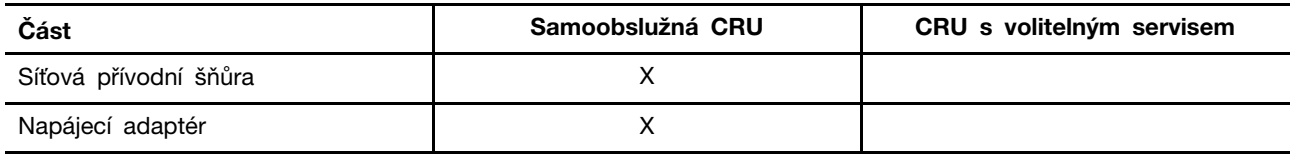

#### **Poznámky:**

• Pokyny pro výměnu CRU jsou uvedeny v jedné nebo několika z následujících publikací a můžete si je od společnosti Lenovo kdykoliv vyžádat.

produkt Uživatelská příručka

Tištěná publikace, která byla dodána s produktem

• Výměnu všech výše neuvedených dílů, včetně vestavěné dobíjecí baterie, musí provádět specializovaný servis nebo technik autorizovaný společností Lenovo. Více informací přejděte na stránku: [https://support.lenovo.com/partnerlocation.](https://support.lenovo.com/partnerlocation)

### <span id="page-37-0"></span>**Zavolejte Lenovo**

Pokud jste se pokusili vyřešit problém sami a stále potřebujete pomoc, můžete zavolat zákaznické středisko technické podpory společnosti Lenovo.

### <span id="page-37-1"></span>**Než budete kontaktovat Lenovo**

Než budete kontaktovat společnost Lenovo, zaznamenejte si informace o produktu a problému.

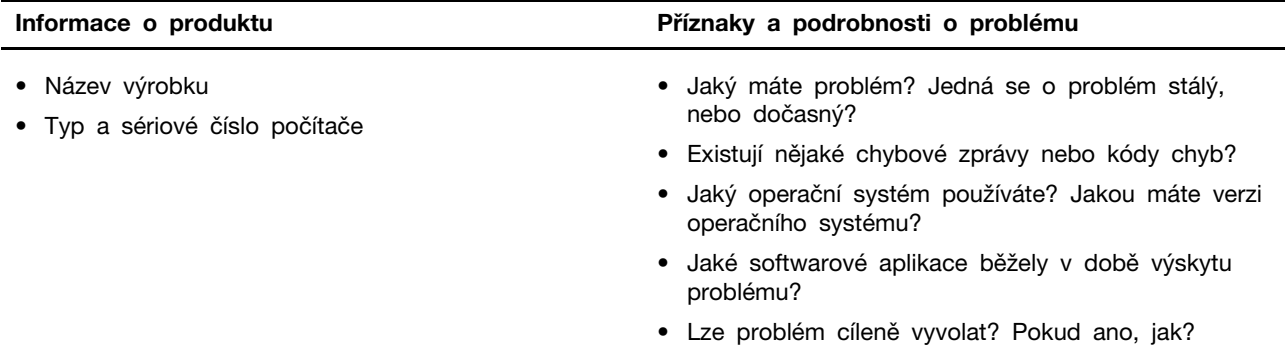

**Poznámka:** Název výrobku a sériové číslo obvykle najdete na spodní straně počítače buď vytištěné na štítku, nebo vyleptané na krytu.

### <span id="page-37-2"></span>**Středisko podpory Lenovo**

Během záruční lhůty můžete požádat o pomoc uživatelské středisko technické podpory Lenovo.

#### **Telefonní čísla**

Seznam telefonních čísel podpory Lenovo ve vaší zemi nebo regionu naleznete na webové stránce [https://pcsupport.lenovo.com/supportphonelist.](https://pcsupport.lenovo.com/supportphonelist)

**Poznámka:** Telefonní čísla se mohou měnit bez předchozího upozornění. Není-li číslo pro vaši zemi či oblast uvedeno v seznamu, obraťte se na příslušného prodejce produktů Lenovo nebo obchodního zástupce společnosti Lenovo.

#### **Služby dostupné během záruční doby**

- Zjištění problému k dispozici jsou kvalifikovaní pracovníci, kteří vám pomohou s identifikací problému v případě potíží s hardwarem a kteří vám budou nápomocni při rozhodování o akci nezbytné pro vyřešení problému.
- Oprava hardwaru Lenovo v případě zjištění problému způsobeného hardwarem Lenovo v záruční době Vám budou k dispozici kvalifikovaní servisní pracovníci, kteří Vám poskytnou služby odpovídající úrovně.
- Řízení změn EC příležitostně se mohou po prodeji produktu vyskytnout nezbytné změny. Lenovo nebo prodejce, je-li k tomu oprávněn společností Lenovo, v takovém případě poskytne vybrané aktualizace EC (Engineering Changes).

#### **Neposkytované služby**

- Výměnu nebo použití jiných součástí než od Lenovo nebo součástí bez záruky
- Identifikaci příčiny softwarových problémů
- Konfigurace systému UEFI/BIOS při instalaci nebo upgradu
- Změny, úpravy nebo aktualizace ovladačů zařízení
- Instalaci a správu síťových operačních systémů (NOS)
- Instalaci a správu programů

Podmínky omezené záruky Lenovo, které se vztahují na váš hardwarový produkt od společnosti Lenovo, naleznete v kapitole "Informace o záruce" v příručce Bezpečnostní pokyny a informace o záruce dodané s počítačem.

### <span id="page-38-0"></span>**Zakoupit další služby**

Během záruční lhůty a po ní si můžete zakoupit další služby od společnosti Lenovo na adrese [https://pcsupport.lenovo.com/warrantyupgrade.](https://pcsupport.lenovo.com/warrantyupgrade)

Dostupnost konkrétní služby a její název se v různých zemích nebo regionech může lišit.

# <span id="page-40-0"></span>**Dodatek A. Popis funkcí klávesových zkratek Lenovo**

Funkce klávesových zkratek jsou uvedeny pomocí ikon natištěných na klávesách. Následující tabulka popisuje funkce všech klávesových zkratek Lenovo. Klávesnice počítače Lenovo by měla podporovat pouze část uvedených klávesových zkratek.

| Ikona klávesové zkratky   | Popis funkce                                                                            |
|---------------------------|-----------------------------------------------------------------------------------------|
| A                         | Vypnutí nebo zapnutí zvuku.                                                             |
| ৰ+                        | Zvýšení hlasitosti.                                                                     |
| ৰ−                        | Snížení hlasitosti.                                                                     |
| $\times$                  | Zapnutí/vypnutí mikrofonu.                                                              |
| $\circ$ +                 | Zvýšení jasu displeje.                                                                  |
| ÷¤ −                      | Snížení jasu displeje.                                                                  |
| 四回                        | Výběr a nastavení zobrazovacího zařízení.                                               |
| ⊁                         | Zapnutí/vypnutí režimu v letadle. (Operační systémy Windows)                            |
| ΥŚ,                       | Zobrazení panelu rychlého spuštění Lenovo Smart Key.                                    |
| 因                         | Zapnutí/vypnutí dotykové plošky.                                                        |
| 000                       | Zobrazení miniatur všech otevřených aplikací. (Operační systémy Windows)                |
| 囲                         | Spuštění aplikace Kalkulačka. (Operační systémy Windows)                                |
| $\mathcal{R}$             | Spuštění nástroje Výstřižky. (Operační systémy Windows)                                 |
| ≎                         | Spuštění aplikace Nastavení. (Operační systémy Windows)                                 |
| 凸                         | Uzamčení obrazovky. (Operační systémy Windows)                                          |
| ₿                         | Otevře historii schránky. (Operační systémy Windows)                                    |
| $\mathcal{C}$             | Převedení počítače do režimu spánku.                                                    |
| 圓                         | Otevření kontextové nabídky aktuální aktivní aplikace.                                  |
| ¢έ                        | Otevření přiřazené hlasové aplikace, hlasové služby nebo aplikace Microsoft<br>Cortana. |
| 些                         | Změna podsvícení klávesnice.                                                            |
| $\frac{\sqrt{16}}{2}$     | Zvýšení jasu podsvícení klávesnice.                                                     |
| 坐一                        | Snížení jasu podsvícení klávesnice.                                                     |
| Ç                         | Příjem příchozího hovoru v aplikaci Microsoft Teams.                                    |
| ౚ                         | Odmítnutí příchozího hovoru v aplikaci Microsoft Teams.                                 |
| ⊙                         | Přístup ke zdrojům podpory Lenovo.                                                      |
| $\blacktriangleright$ /II | Spuštění/pozastavení přehrávání zvuku nebo videa.                                       |
|                           | Zastavení přehrávání zvuku nebo videa.                                                  |

tabulka 10. Ikony klávesových zkratek a označené funkce

tabulka 10. Ikony klávesových zkratek a označené funkce (pokračování)

| Ikona klávesové zkratky | Popis funkce                                                         |
|-------------------------|----------------------------------------------------------------------|
| КH                      | Přehrávání předchozí skladby nebo videa z playlistu.                 |
| $\blacktriangleright$   | Přehrávání následující skladby nebo videa z playlistu.               |
| $\Omega$                | Přepnutí aktivního provozního režimu počítače.                       |
| <b>BEE</b>              | Rozmazání pozadí pro videokonference.                                |
| ্ত                      | Přepnutí aktivního režimu zvuku počítače.                            |
| $\bullet$               | Zapnutí/vypnutí režimu nočního osvětlení. (Operační systémy Windows) |

Poznámka: Funkce klávesových zkratek se mohou změnit při aktualizaci přidružené aplikace nebo operačního systému Windows.

# <span id="page-42-0"></span>**Dodatek B. Upozornění a ochranné známky**

#### **Upozornění**

Společnost Lenovo nemusí ve všech zemích nabízet produkty, služby a funkce popsané v tomto dokumentu. Informace o produktech a službách, které jsou momentálně ve Vaší zemi dostupné, můžete získat od zástupce společnosti Lenovo pro Vaši oblast. Žádný z odkazů na produkty, programové vybavení nebo služby společnosti Lenovo neznamená, ani z něj nelze vyvozovat, že smí být použit pouze uvedený produkt, program nebo služba společnosti Lenovo. Použít lze jakýkoli funkčně ekvivalentní produkt, program či službu neporušující práva společnosti Lenovo k duševnímu vlastnictví. Za vyhodnocení a ověření činnosti libovolného produktu, programu či služby jiného výrobce než Lenovo však odpovídá uživatel.

Společnost Lenovo může mít patenty nebo podané žádosti o patent, které zahrnují předmět tohoto dokumentu. Vlastnictví tohoto dokumentu vám nedává žádná práva k těmto patentům. Písemné dotazy ohledně licencí můžete zaslat na adresu: Lenovo (United States), Inc. 8001 Development Drive Morrisville, NC 27560 U.S.A. Attention: Lenovo Director of Licensing

LENOVO TUTO PUBLIKACI POSKYTUJE TAK, JAK JE, BEZ JAKÝCHKOLIV ZÁRUK, VYJÁDŘENÝCH VÝSLOVNĚ NEBO VYPLÝVAJÍCÍCH Z OKOLNOSTÍ, VČETNĚ, A TO ZEJMÉNA, ZÁRUK NEPORUŠENÍ PRÁV TŘETÍCH STRAN, PRODEJNOSTI NEBO VHODNOSTI PRO URČITÝ ÚČEL. Právní řády některých zemí nepřipouštějí vyloučení záruk výslovně vyjádřených nebo vyplývajících z okolností v určitých transakcích, a proto se na vás výše uvedené omezení nemusí vztahovat.

Informace zde uvedené jsou pravidelně aktualizovány a v příštích vydáních této publikace již budou tyto změny zahrnuty. Aby společnost Lenovo mohla poskytovat lepší služby, vyhrazuje si právo vylepšovat a/nebo měnit produkty a programy popsané v příručkách, které jsou součástí vašeho počítače, a měnit obsah příručky kdykoliv a bez dalšího upozornění.

Softwarové rozhraní a funkce a hardwarová konfigurace počítače, který si zakoupíte, nemusí nutně odpovídat rozhraní a vlastnostem popsaným v příručkách přiložených k počítači. Konfiguraci produktu naleznete v části příslušné smlouvy (je-li k dispozici) nebo seznamu obsahu balení produktu, nebo se poraďte s distributorem pro prodej produktu. Společnost Lenovo může používat nebo distribuovat libovolné informace, které jí poskytnete, podle vlastního uvážení, aniž by jí tím vznikl jakýkoli závazek vůči Vám.

Produkty popsané v tomto dokumentu nejsou určeny pro použití v implantátech nebo jiných aplikacích pro podporu životních funkcí, kde by selhání mohlo způsobit úraz nebo usmrcení osob. Údaje obsažené v tomto dokumentu neovlivňují a nemění specifikace produktů Lenovo nebo záruky, které jsou k nim poskytovány. Nic v tomto dokumentu nepředstavuje vyjádřené ani odvozené licence nebo odškodnění podle práv na duševní vlastnictví společnosti Lenovo nebo třetích stran. Všechny informace v tomto dokumentu byly získány ve specifických prostředích a jsou uváděny jako příklady. Výsledky získané v jiných prostředích se mohou lišit.

Společnost Lenovo může používat nebo distribuovat libovolné informace, které jí poskytnete, podle vlastního uvážení, aniž by jí tím vznikl jakýkoli závazek vůči Vám.

Jakékoliv odkazy v této publikaci na webové stránky jiných společností než Lenovo jsou poskytovány pouze pro pohodlí uživatele a nemohou být žádným způsobem vykládány jako doporučení těchto webových stránek. Materiály obsažené na těchto webových stránkách nejsou součástí materiálů tohoto produktu Lenovo a mohou být používány pouze na Vaše vlastní riziko.

Veškeré údaje o výkonu, které jsou v tomto dokumentu uvedeny, byly stanoveny v řízeném prostředí. Výsledky získané v jiném operačním prostředí se proto mohou výrazně lišit. Některá měření mohla být prováděna v systémech na úrovni vývoje a v těchto případech nelze zaručit, že tato měření budou stejná ve všeobecně dostupných systémech. Kromě toho mohla být některá měření odhadnuta prostřednictvím extrapolace. Skutečné výsledky se mohou lišit. Uživatelé tohoto dokumentu by si měli ověřit použitelnost dat pro svoje specifické prostředí.

Tento dokument je chráněn autorskými právy společnosti Lenovo a nevztahuje se na něj žádná open source licence, a to včetně jakýchkoli dohod Linux, které se mohou týkat softwaru instalovaného jako součást tohoto produktu. Společnost Lenovo má právo tento dokument kdykoliv bez upozornění aktualizovat.

Nejnovější informace si můžete vyžádat nebo s jakýmikoli otázkami a komentáři se můžete obrátit na společnost Lenovo nebo můžete navštívit webové stránky Lenovo:

#### <https://support.lenovo.com>

#### **Ochranné známky**

Lenovo, logo Lenovo a Yoga jsou ochranné známky společnosti Lenovo. Thunderbolt je ochrannou známkou společnosti Intel Corporation nebo jejích poboček. Microsoft, Windows, Windows Hello, OneDrive, Outlook, Skype, Office 365, Direct3D a Cortana jsou ochranné známky společností skupiny Microsoft. DisplayPort je ochranná známka sdružení Video Electronics Standards Association. Pojmy HDMI a HDMI High-Definition Multimedia Interface a rovněž logo HDMI jsou ochranné známky nebo zapsané ochranné známky společnosti HDMI Licensing Administrator, Inc. ve Spojených státech a dalších zemích. Wi-Fi je registrovaná ochranná známka organizace Wi-Fi Alliance. USB Type-C je registrovaná ochranná známka organizace USB Implementers Forum. Všechny ostatní ochranné známky jsou majetkem příslušných vlastníků.